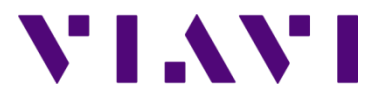

Wifi Advisor Dual Ended Site Assessment using the ONX-580

### **Dual Ended Site Assessment with the ONX-580 OneExpert**

Equipment required for this test:

- One ONX-580 with the WIFED testing option
- One WIFED Advisor Wireless LAN Analyzer
- One IPAD with the WIFED Advisor Mobile Application
- One standard Ethernet patch cable
- One wireless Access point (i.e. wireless router)

The physical connections to perform this test are as follows:

 - The WIFED Advisor LAN Analyzer connected to the IPAD Advisor application via a Bluetooth connection.

 - The ONX-580 is connected to the back of the wireless Access point with the standard Ethernet patch cable.

Configuration of the IPAD:

Step 1: On the IPAD home screen select the WiFi Advisor application.

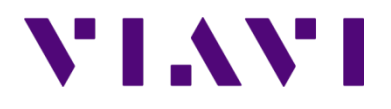

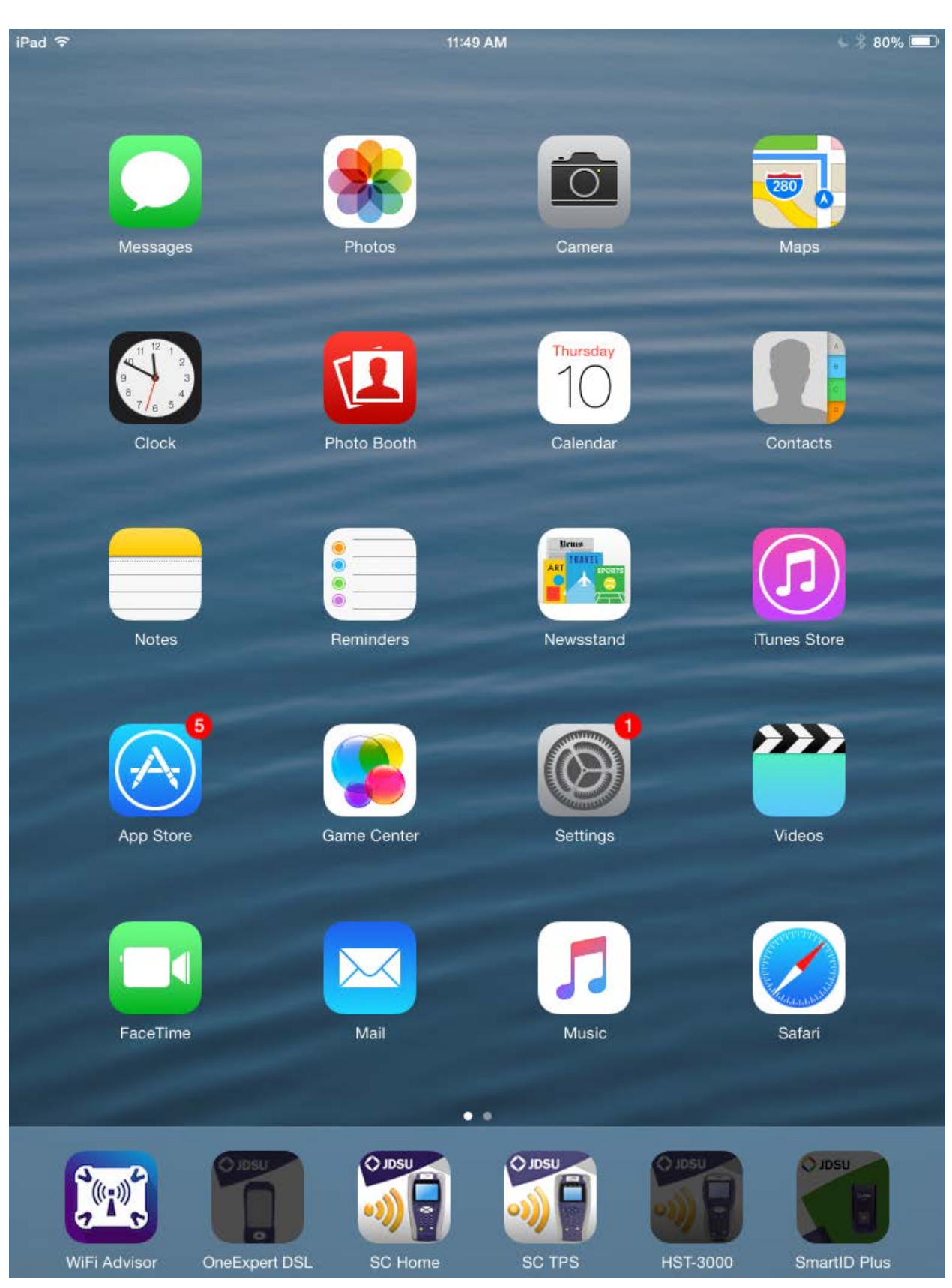

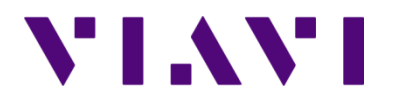

Wifi Advisor Dual Ended Site Assessment using the ONX-580

Step 2: From the WiFi Advisor Home press Device Management.

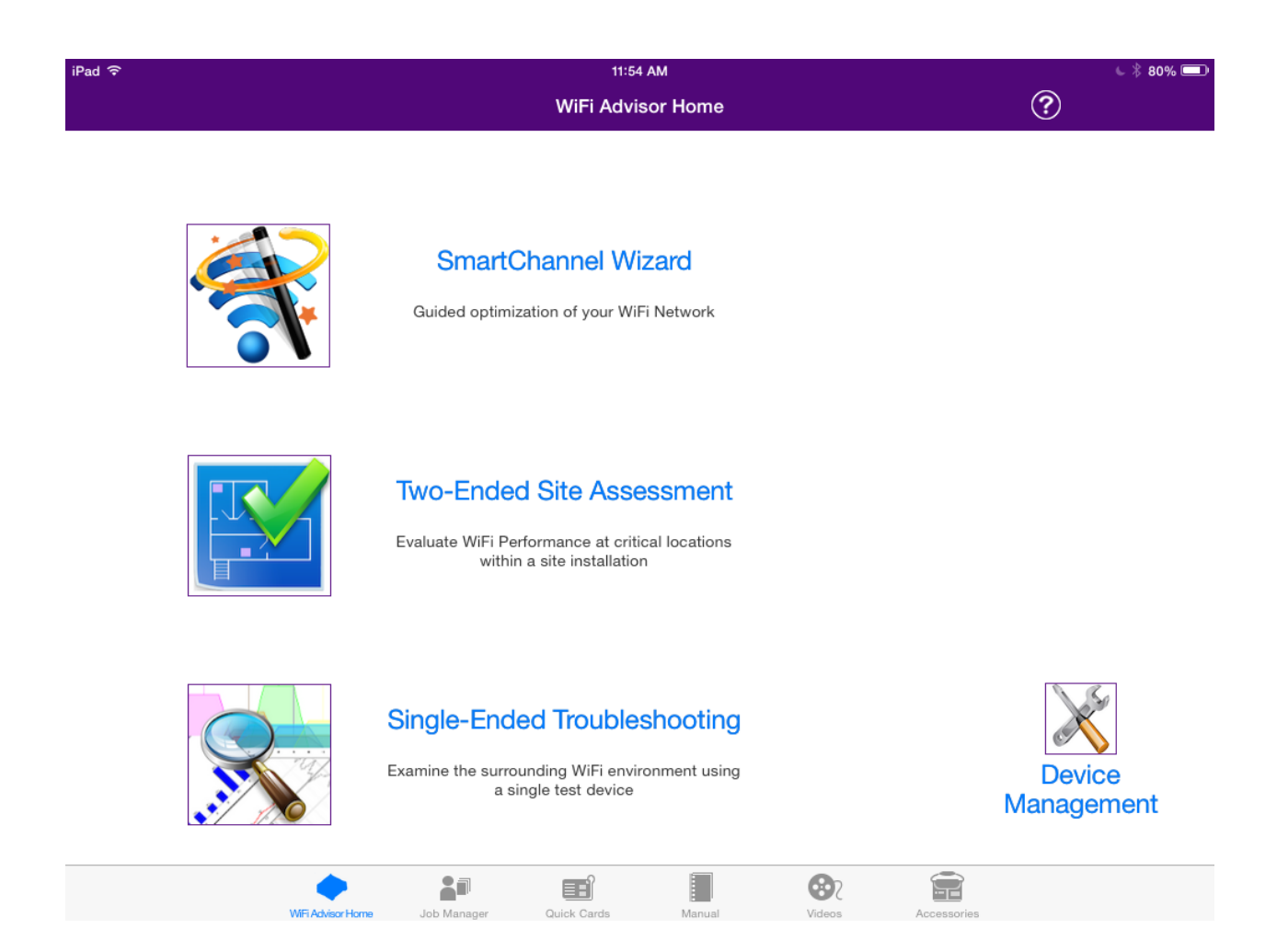

Step 3: Only one WIFI Advisor is required for this test as the ONX will be the connected device at the far end. All registered devices will appear here at this screen. They will say not connected. To Bluetooth pair the WIFED to the application, power on the WIFED using the green power button and then press and hold the blue pairing button for 5 seconds to pair the unit to the IPAD.

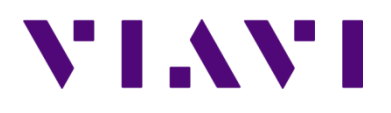

Wifi Advisor Dual Ended Site Assessment using the ONX-580

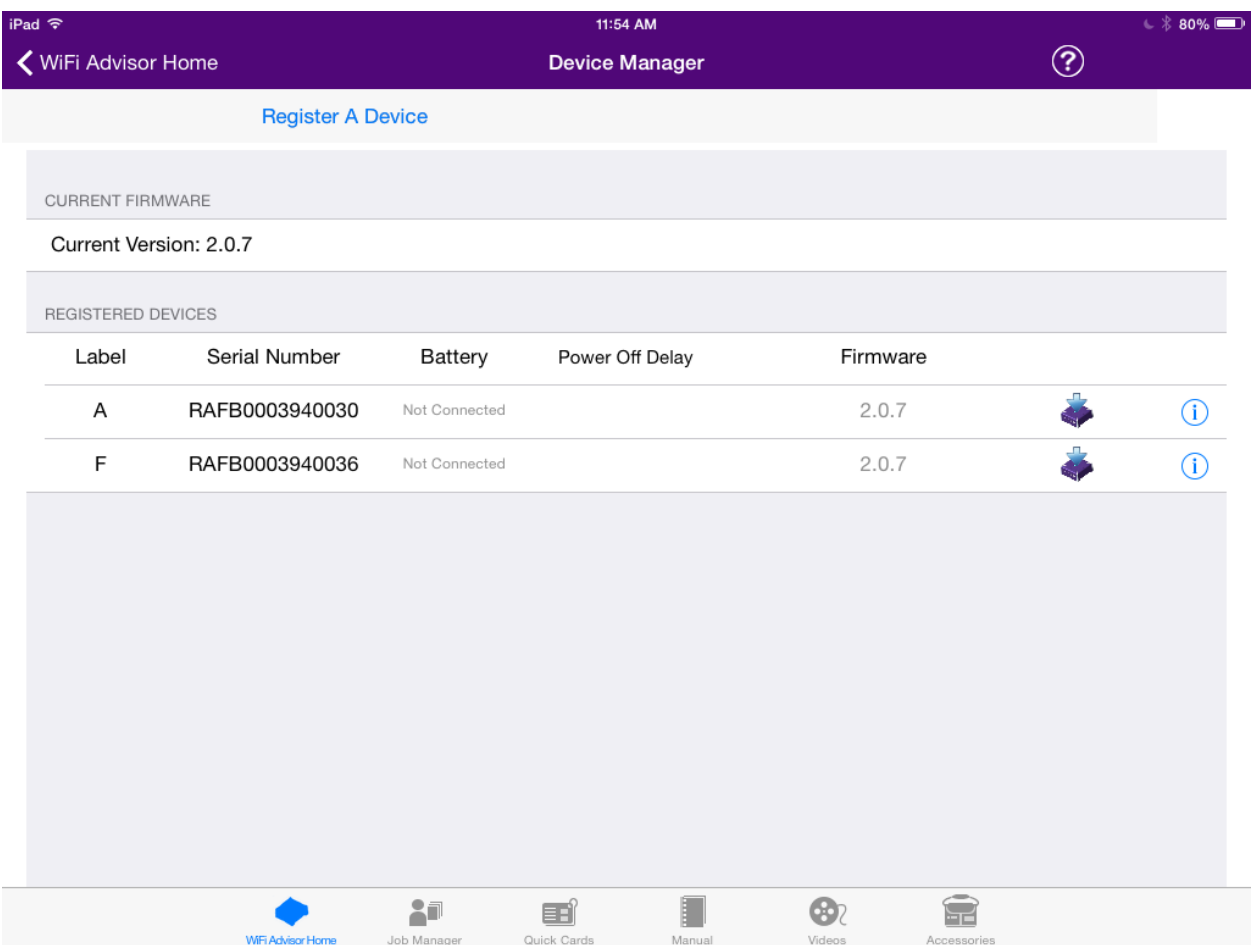

Once the unit is paired, the not connected status will go away and it will display battery status.

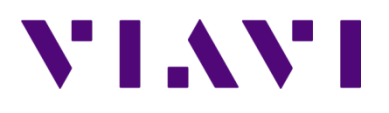

Wifi Advisor Dual Ended Site Assessment using the ONX-580

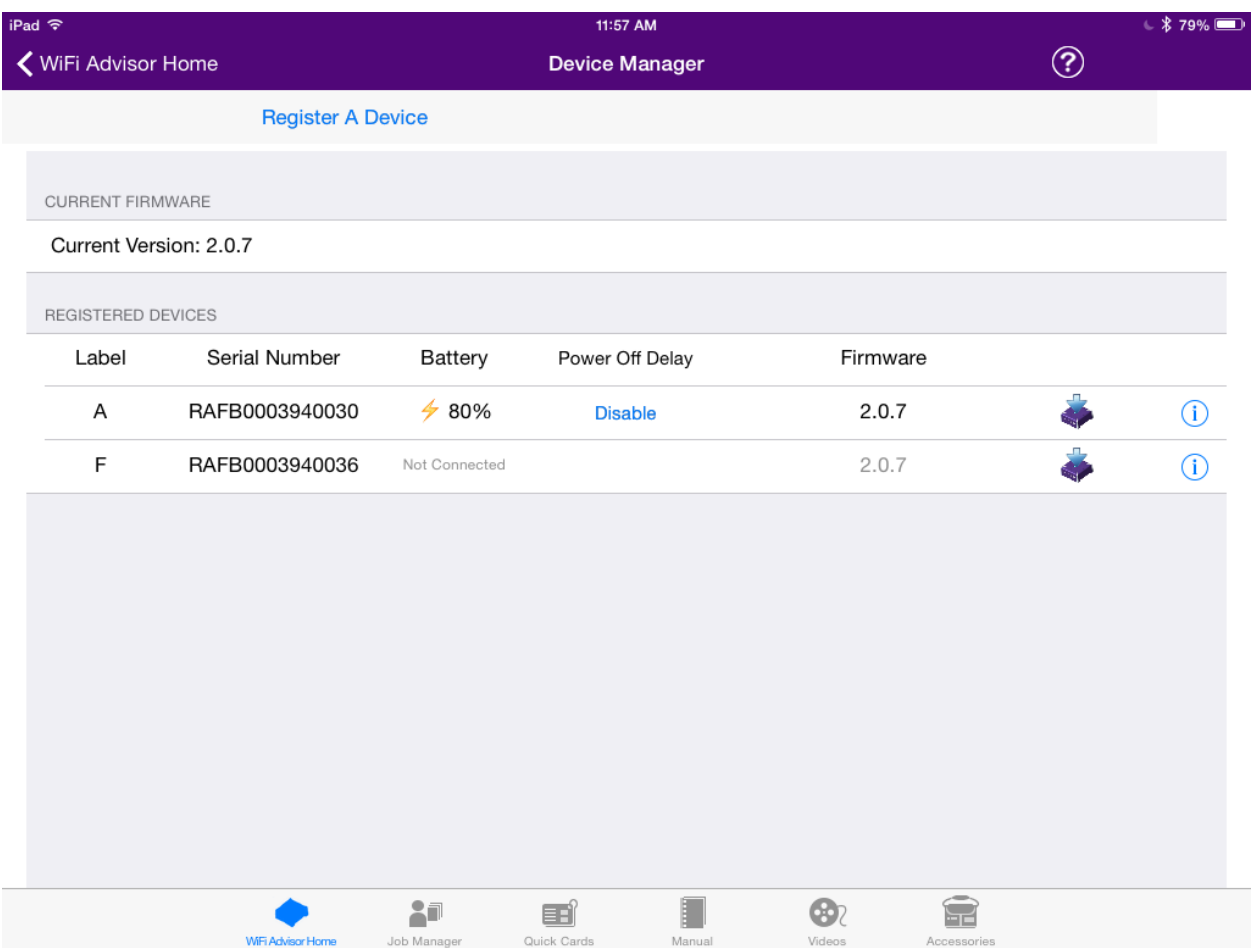

Step 4: Press on the WiFi Advisor Home in the upper left to return to the home screen and select the Two-Ended Site Assessment.

NOTE: If you would like to create your job before you begin your testing, you can press the Job Manager selection at the bottom of the screen. This will take you to the job manager screen where you can create your job. Test results are added to a job but it is not a requirement to define the job first. You will have an opportunity to save to a new job and create the job at the end of the testing.

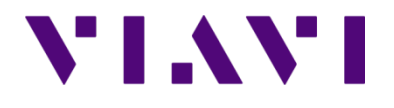

Wifi Advisor Dual Ended Site Assessment using the ONX-580

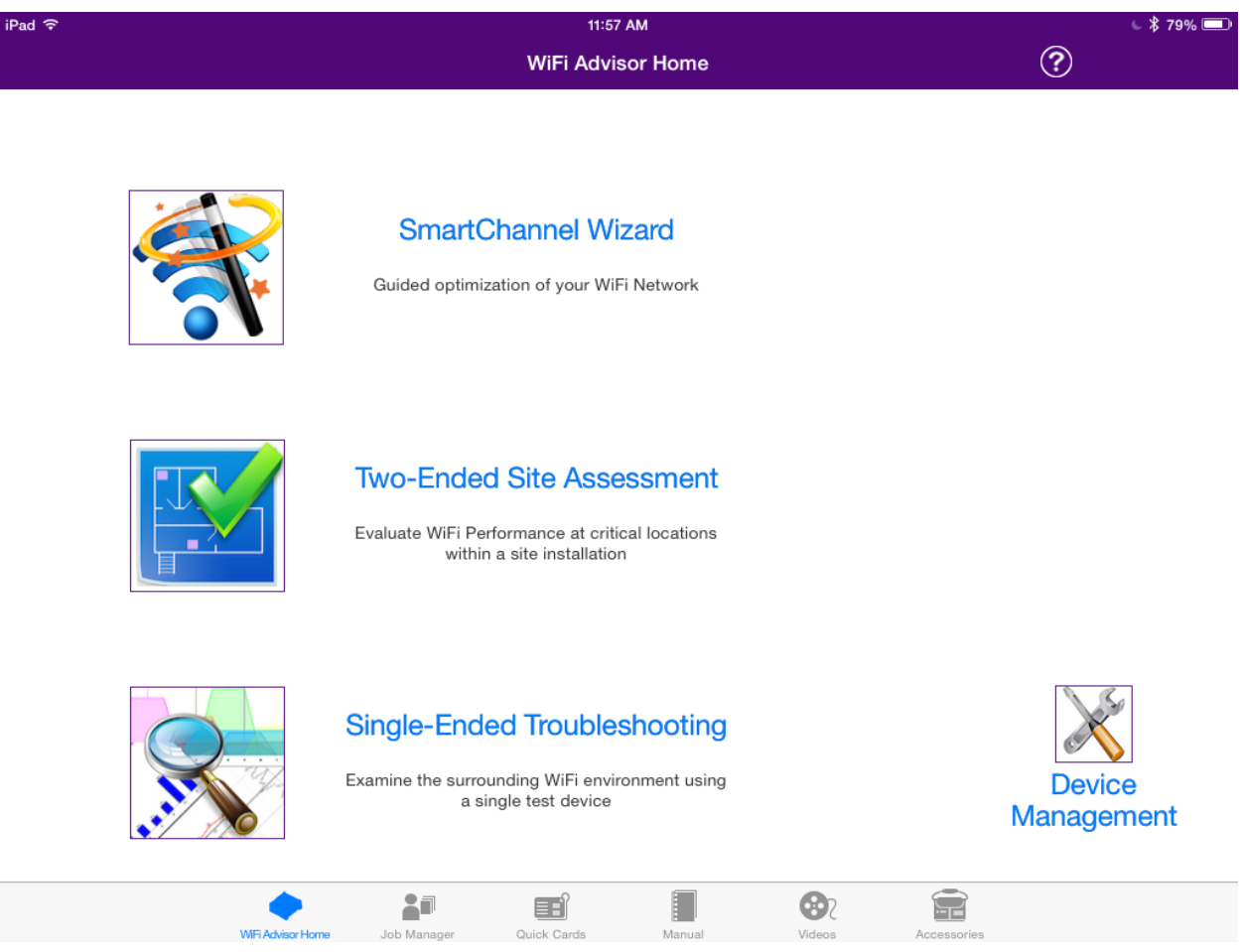

Step 5: Ensure DEVICES is selected on the left hand corner of the screen. To run the test it is necessary to select a Station and an Access point. The Station is going to be the connected WIFED, so under the Station selection area, touch on the connected WIFED entry to select it as the station. Under the Access Point section, select Customer Access Point. You should have blue checks next to these items.

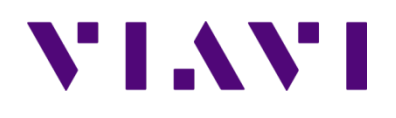

Wifi Advisor Dual Ended Site Assessment using the ONX-580

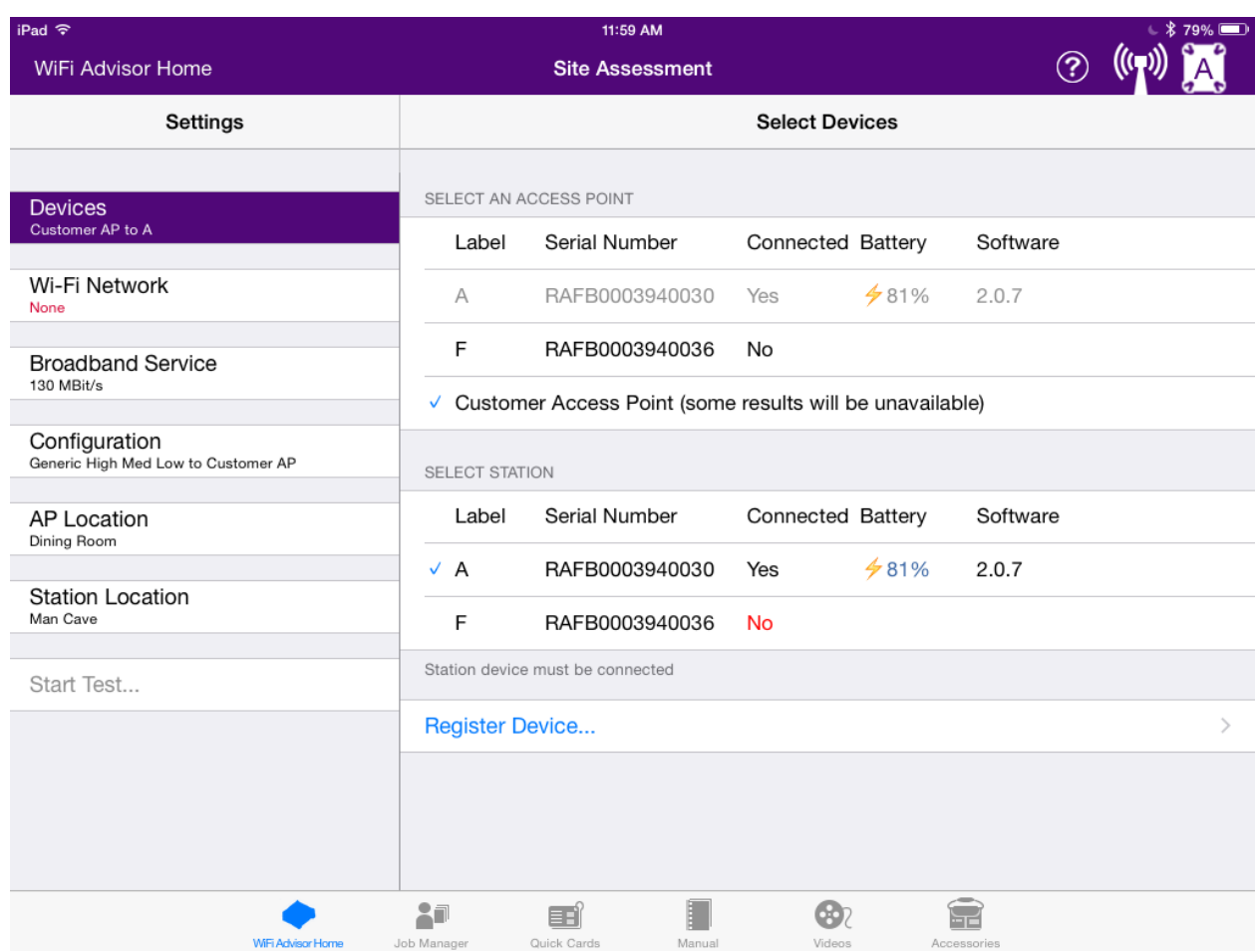

Step 6: Click on the Wi-Fi Network button on the left to display the available wireless networks. Swipe through the network selections and choose the network (router) to be used for the test. This will prompt you for the password for the wireless network. Click in the password phrase field to bring up the keypad to enter the password. Enter your password. Use the keyboard with the down arrow icon the bottom right of the keyboard screen to collapse the keyboard when you have entered the password. Press the ACCEPT selection, in the upper right hand corner, to accept the password and complete the login process.

Wifi Advisor Dual Ended Site Assessment using the ONX-580

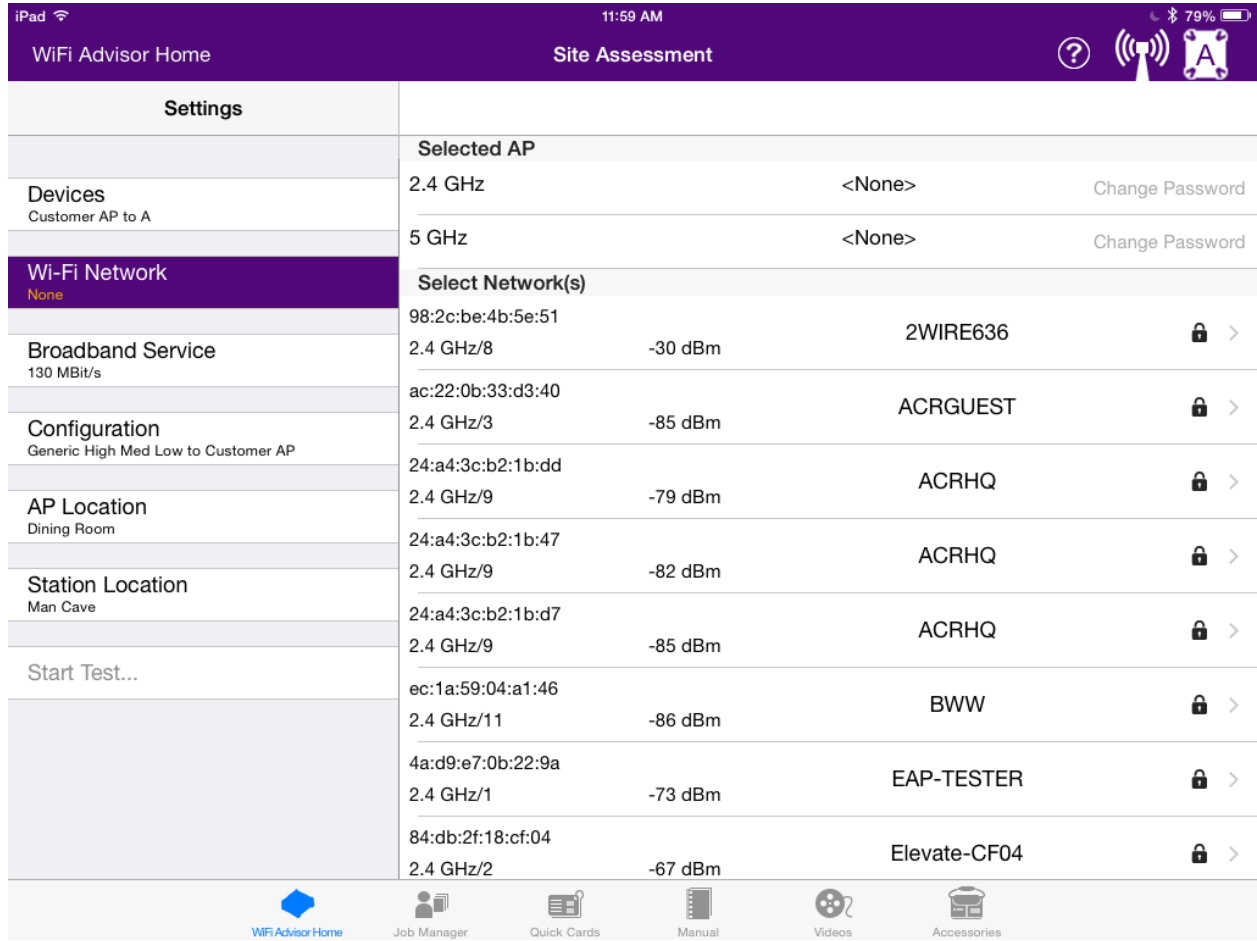

VI.WI

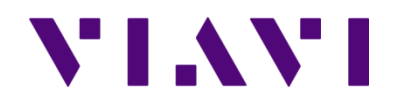

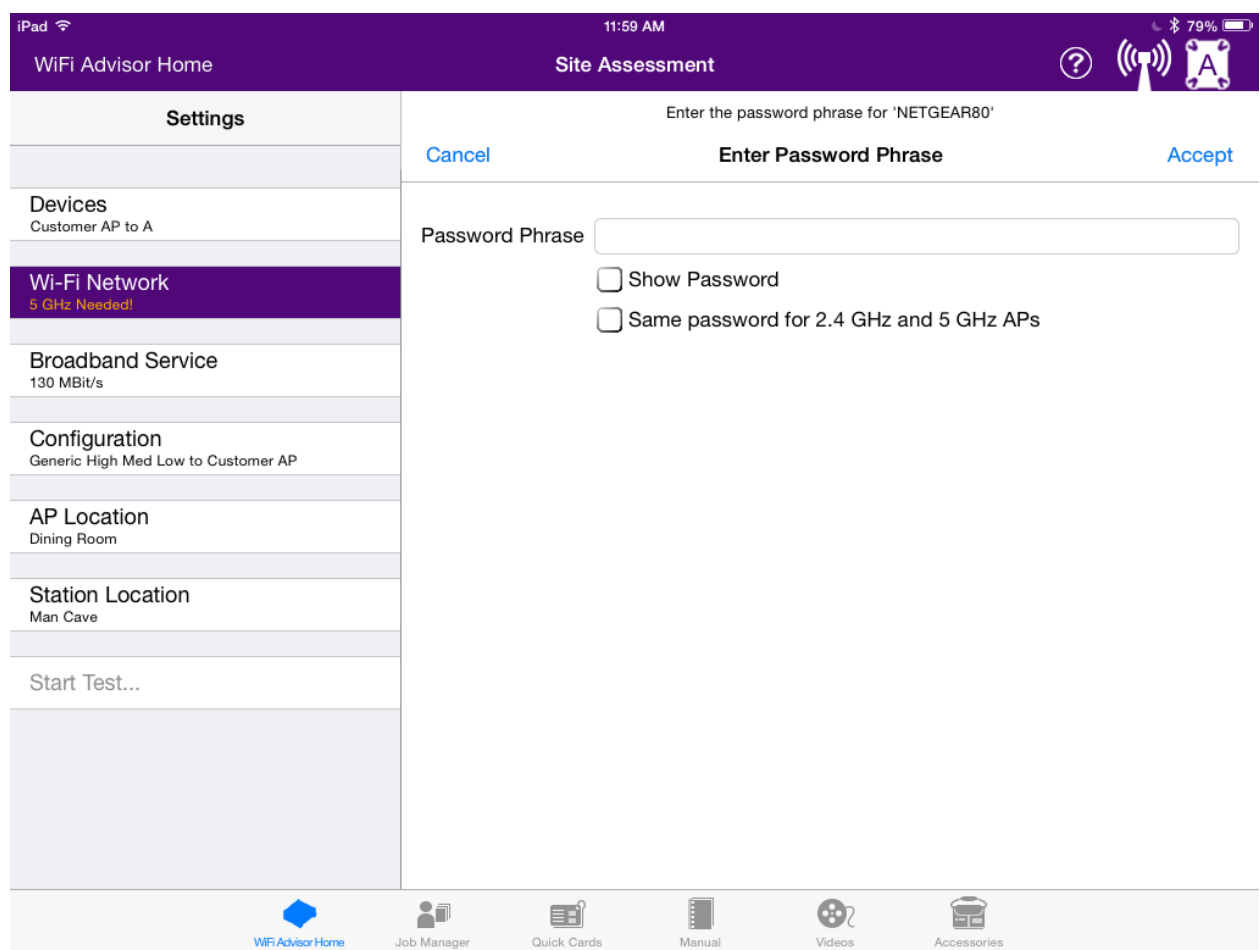

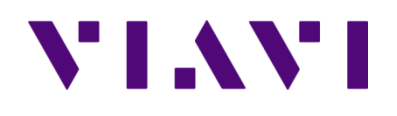

Wifi Advisor Dual Ended Site Assessment using the ONX-580

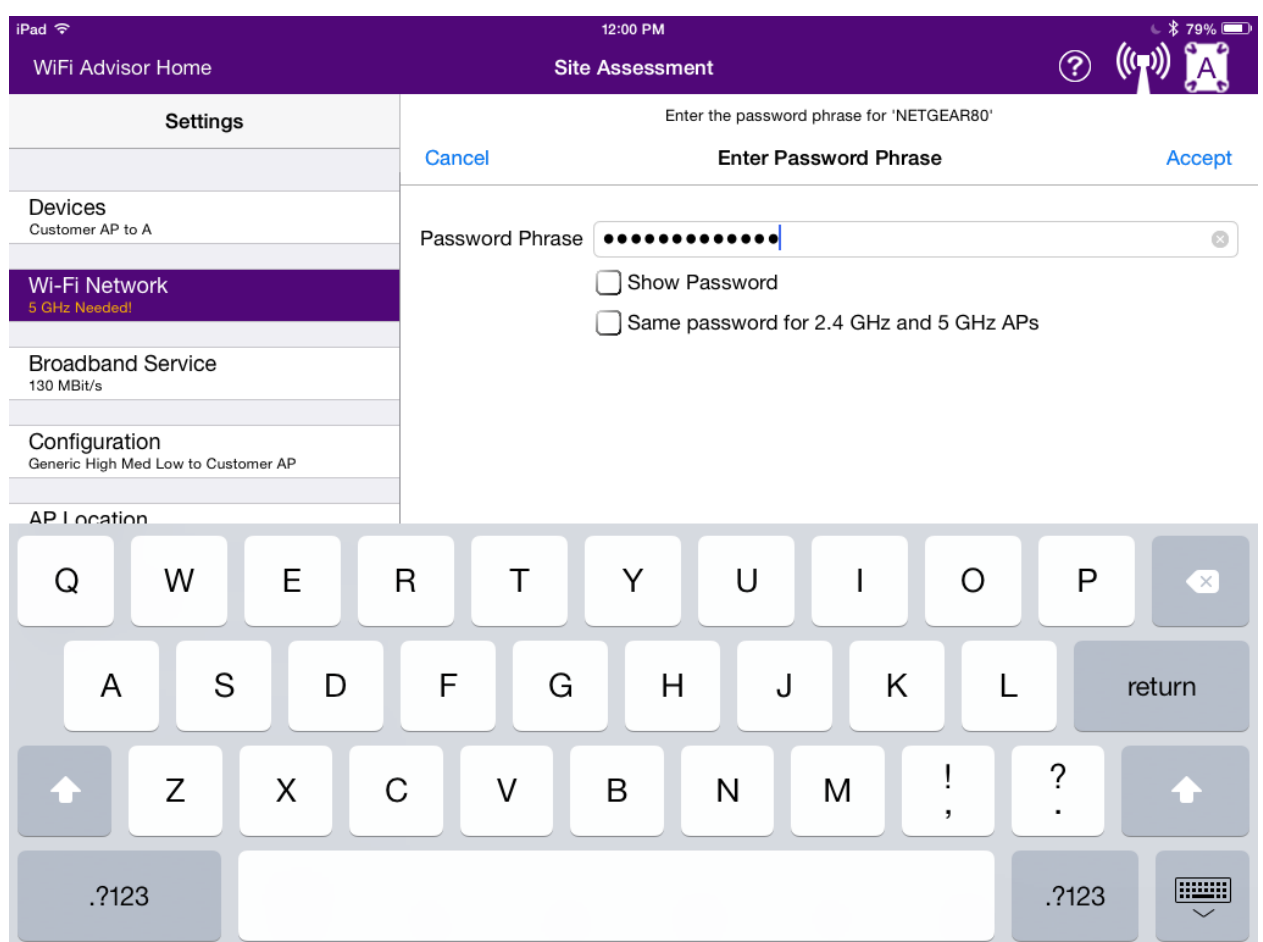

Step 7: Click on CONFIGURATION to choose the test profiles to be used. The important thing to remember here is that some profiles are for 2.4Ghz networks and some are for 5Ghz networks. If you select a 5GHz profile when the connected network is a 2.4Ghz network then you will get an invalid configuration message and will be unable to start the test. Slide the round buttons, beside the profiles, to the right to enable them or to the left to disable them. Enabled profiles will show as green.

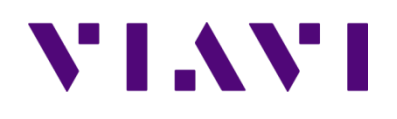

Wifi Advisor Dual Ended Site Assessment using the ONX-580

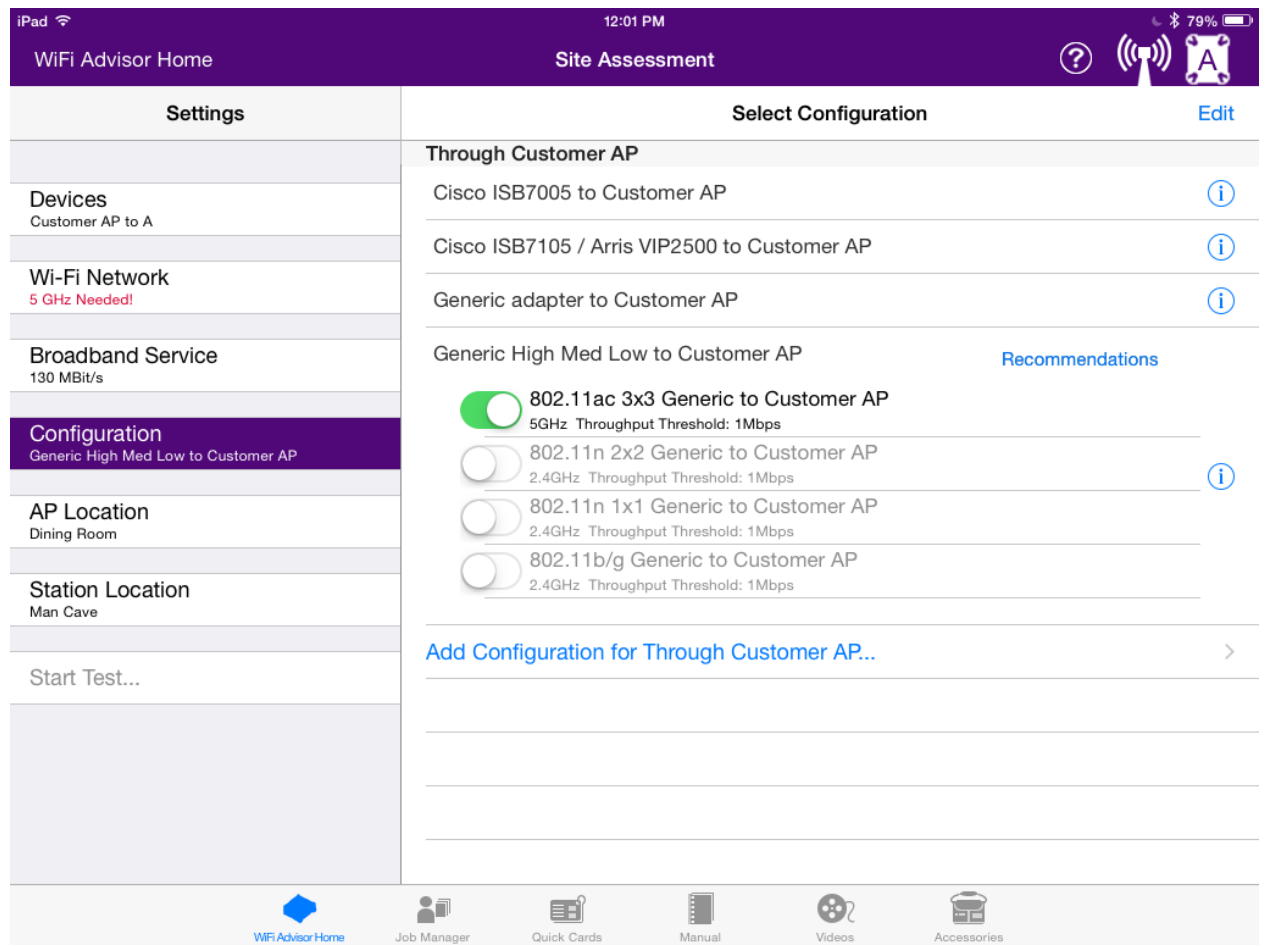

Step 8: Set your AP location, your Station location and your Broadband service level using the buttons on the left. Locations are the rooms where the devices are located. There is an Add Location button if additional room locations need to be added. The Broadband service refers to the network bandwidth being delivered by the service provider circuit, which may be via cable, DSL or fiber. If unknown or the user does not wish to specify it may be left blank.

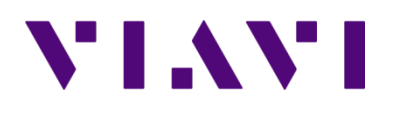

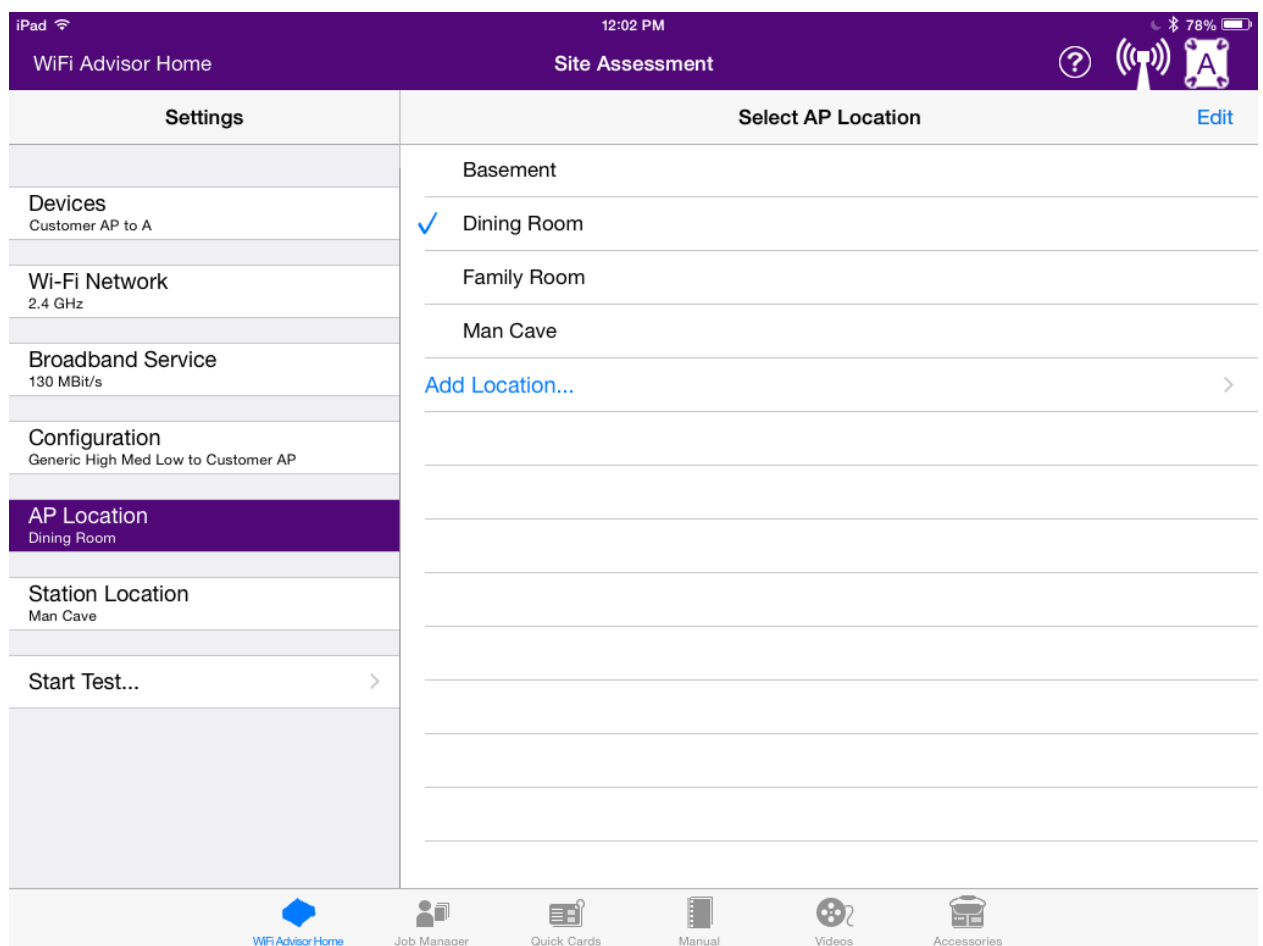

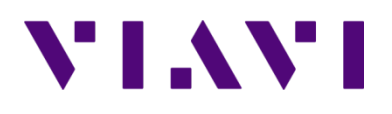

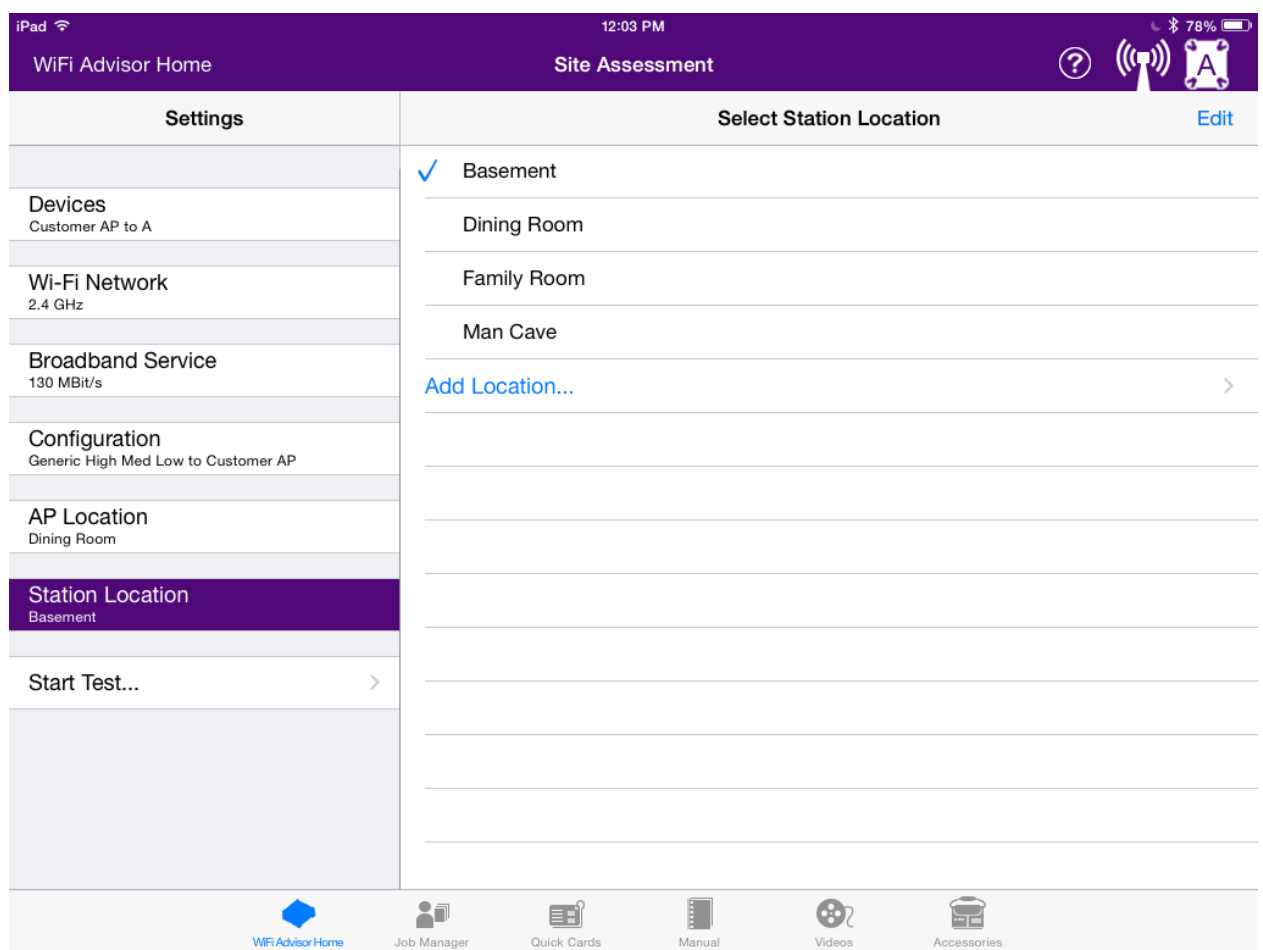

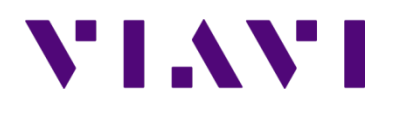

Wifi Advisor Dual Ended Site Assessment using the ONX-580

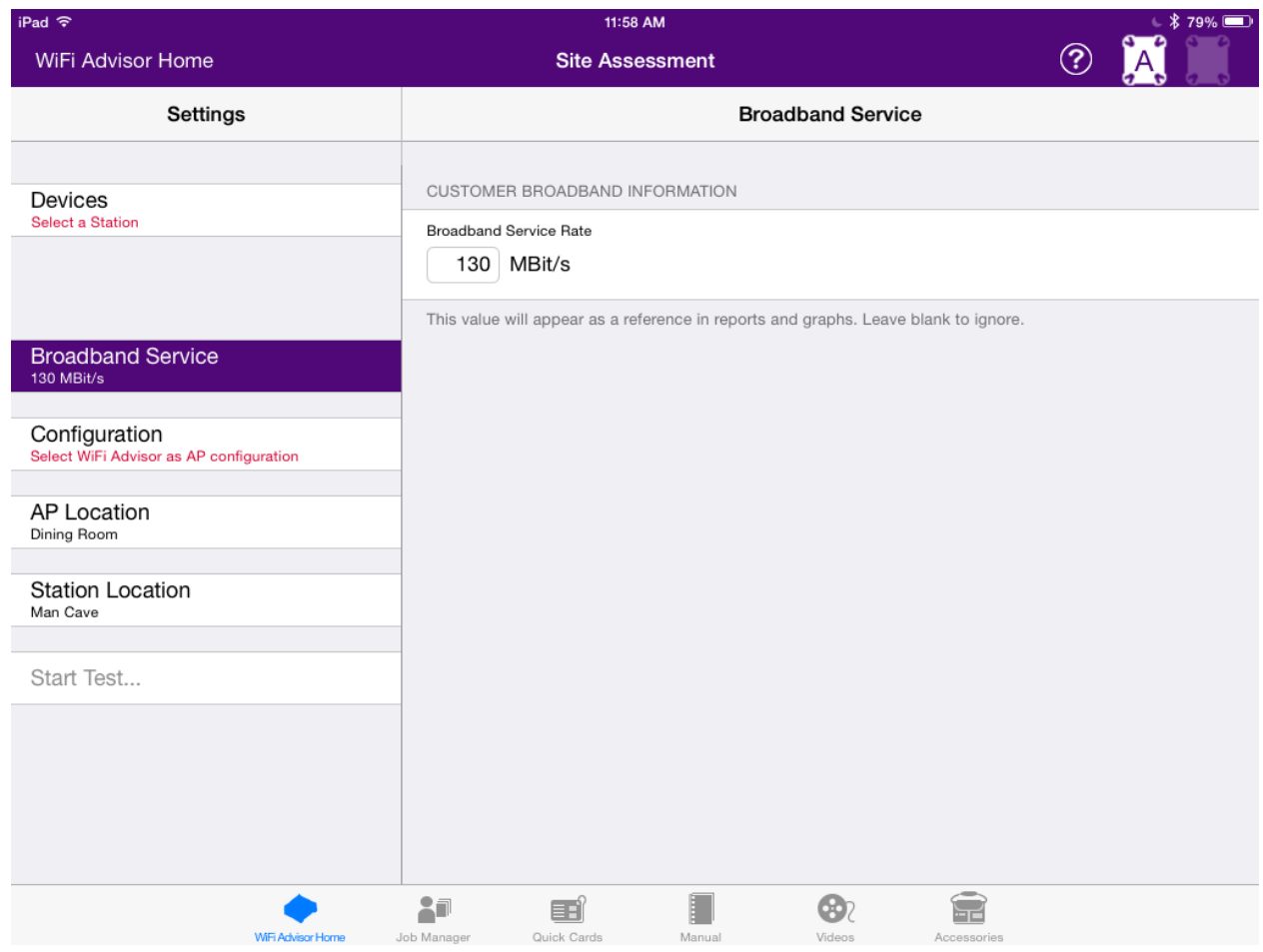

Step 9: The next step is to connect the ONX-580 One Expert unit to the access point. Connect one of the Ethernet jacks on the back of the router to either of the Ethernet jacks on the ONX using a standard Ethernet patch cable. The ONX Ethernet jacks are on the right side of the ONX. They are labelled 1 and 2 and have the LAN symbol between the numbers. From the ONX main menu scroll to the WiFi section and select the WiFi Advisor.

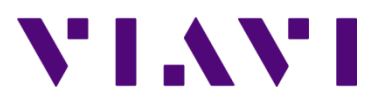

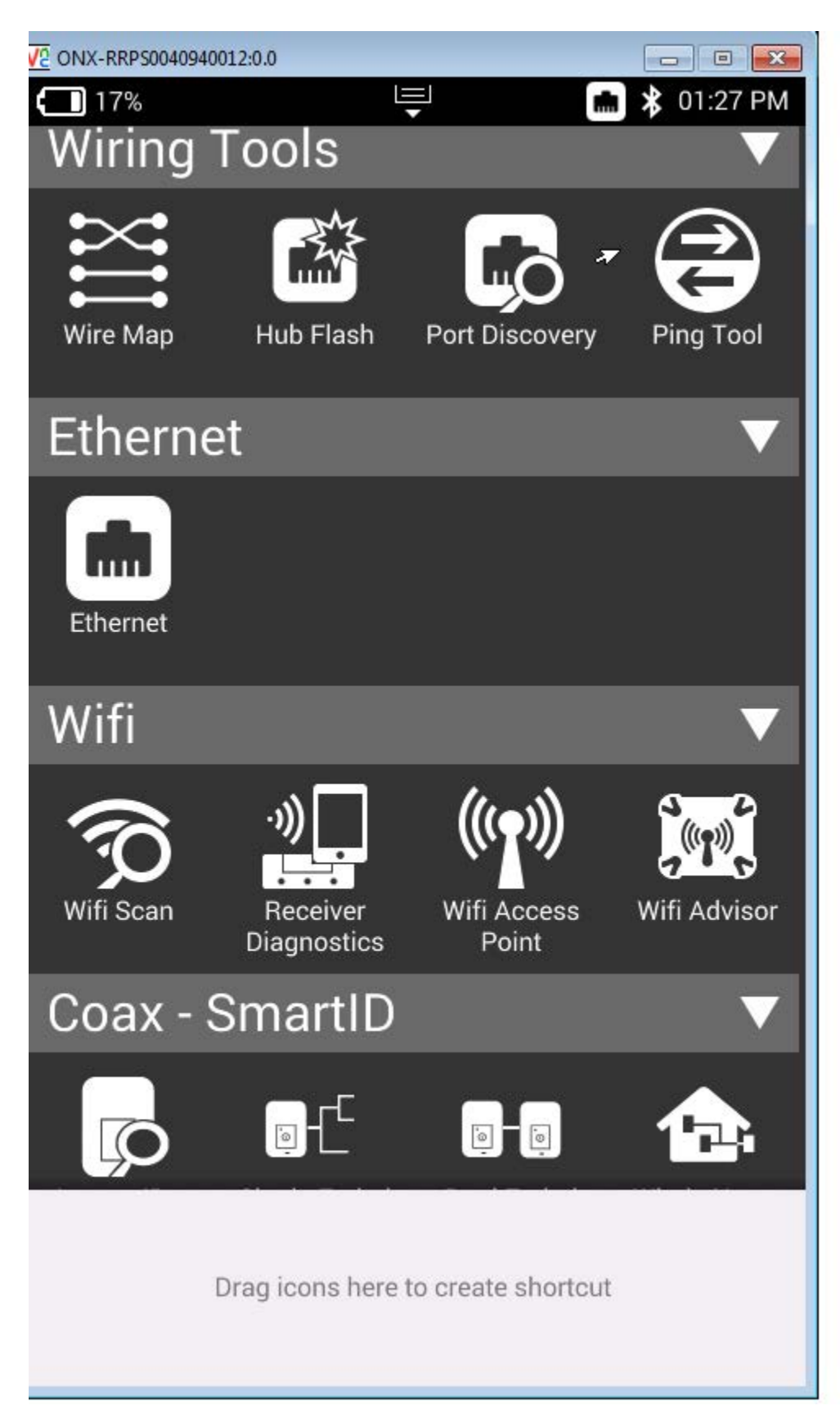

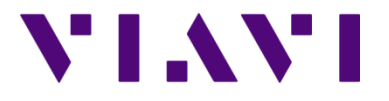

Wifi Advisor Dual Ended Site Assessment using the ONX-580

Step 10: Select the Site Assessment Assistance from the Wifi Advisor menu. The waiting for far-end connection will be display. DO NOT press the OK button on the waiting for far-end connection popup. This would abort the test.

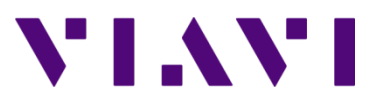

Wifi Advisor Dual Ended Site Assessment using the ONX-580

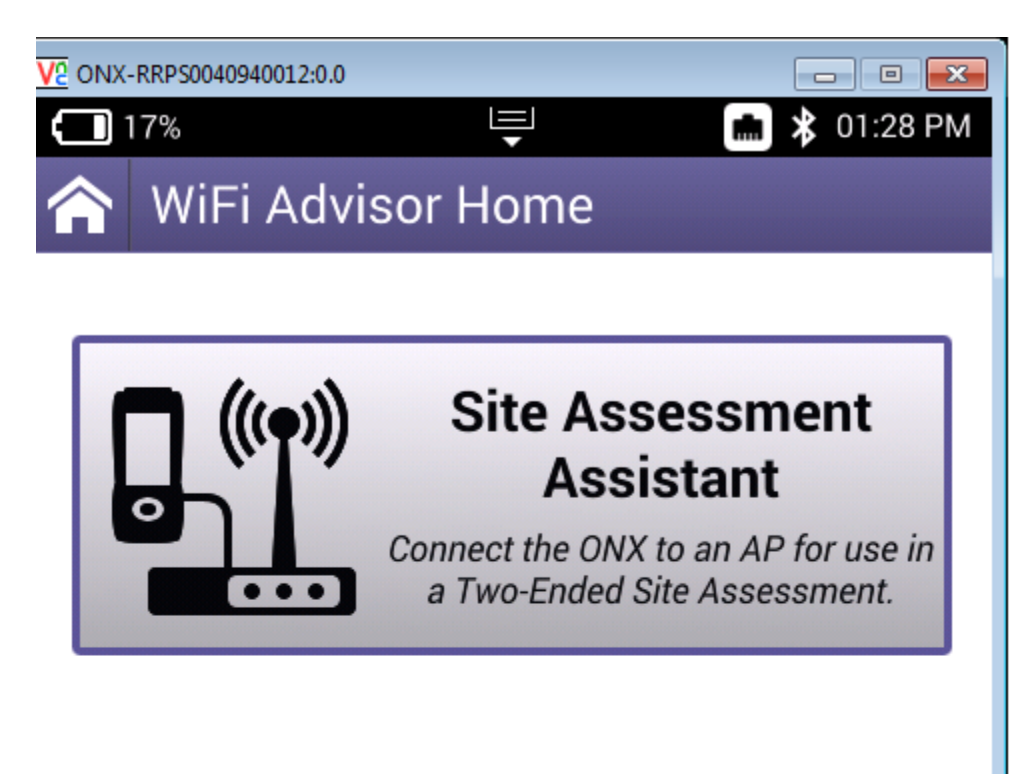

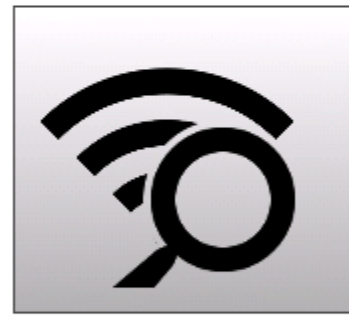

# **Single-Ended Troubleshooting**

Examine the surrounding WiFi environment using a single test device.

# **Device Management**

Register test devices, view device status, and manage firmware updates.

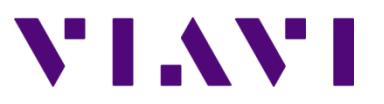

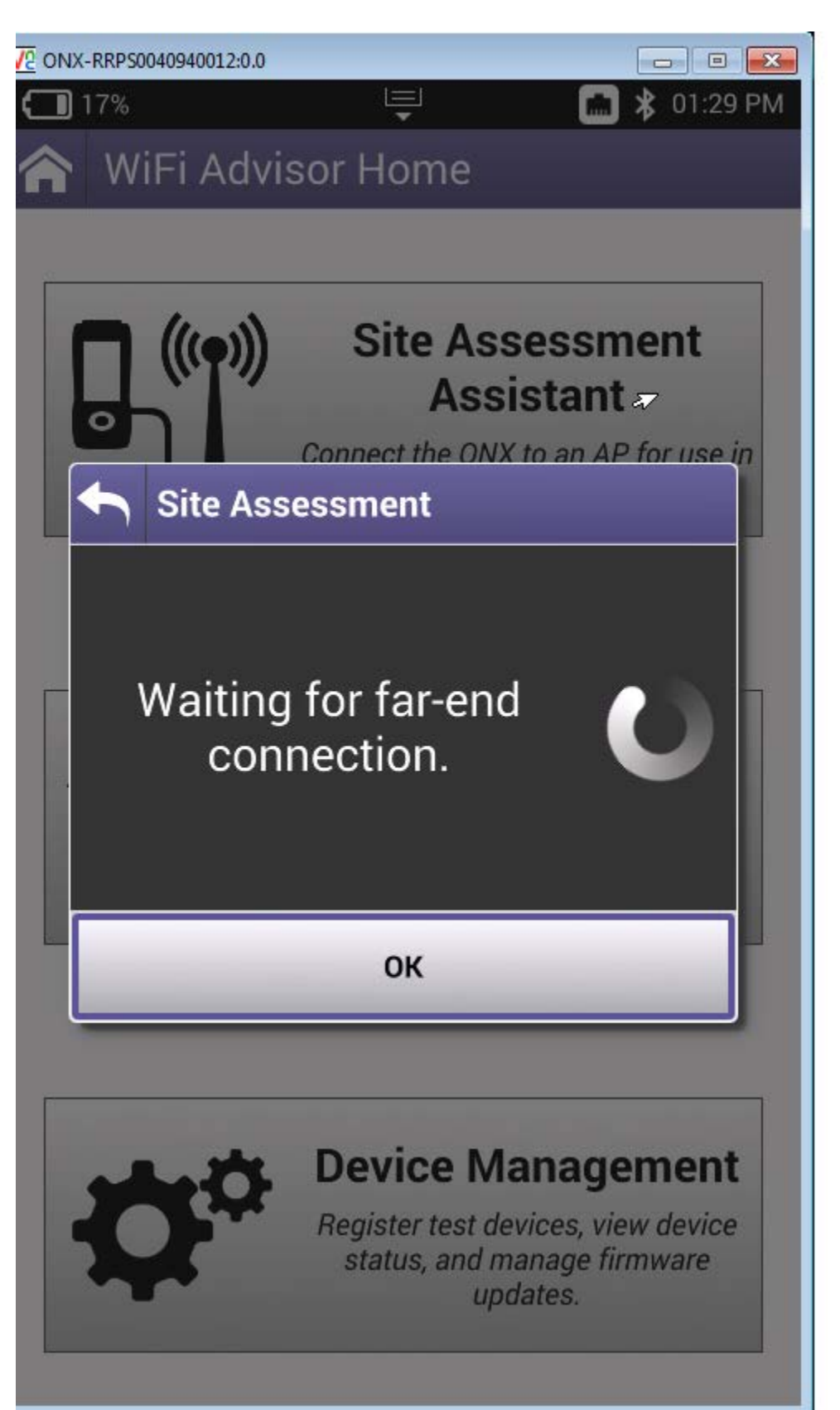

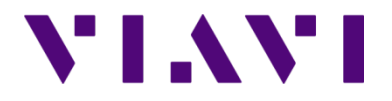

Wifi Advisor Dual Ended Site Assessment using the ONX-580

Step 11: On the IPAD, press the START TEST button. Several status screens will be presented as it connects to the access point and locates the connected device (ONX). Once connected, the testing profiles will be executed. Spinning circles will display next to the profiles while the testing is in progress and will change to a test status once completed (green checks in the example below). The ONX would go back to displaying the waiting for far end connection message.

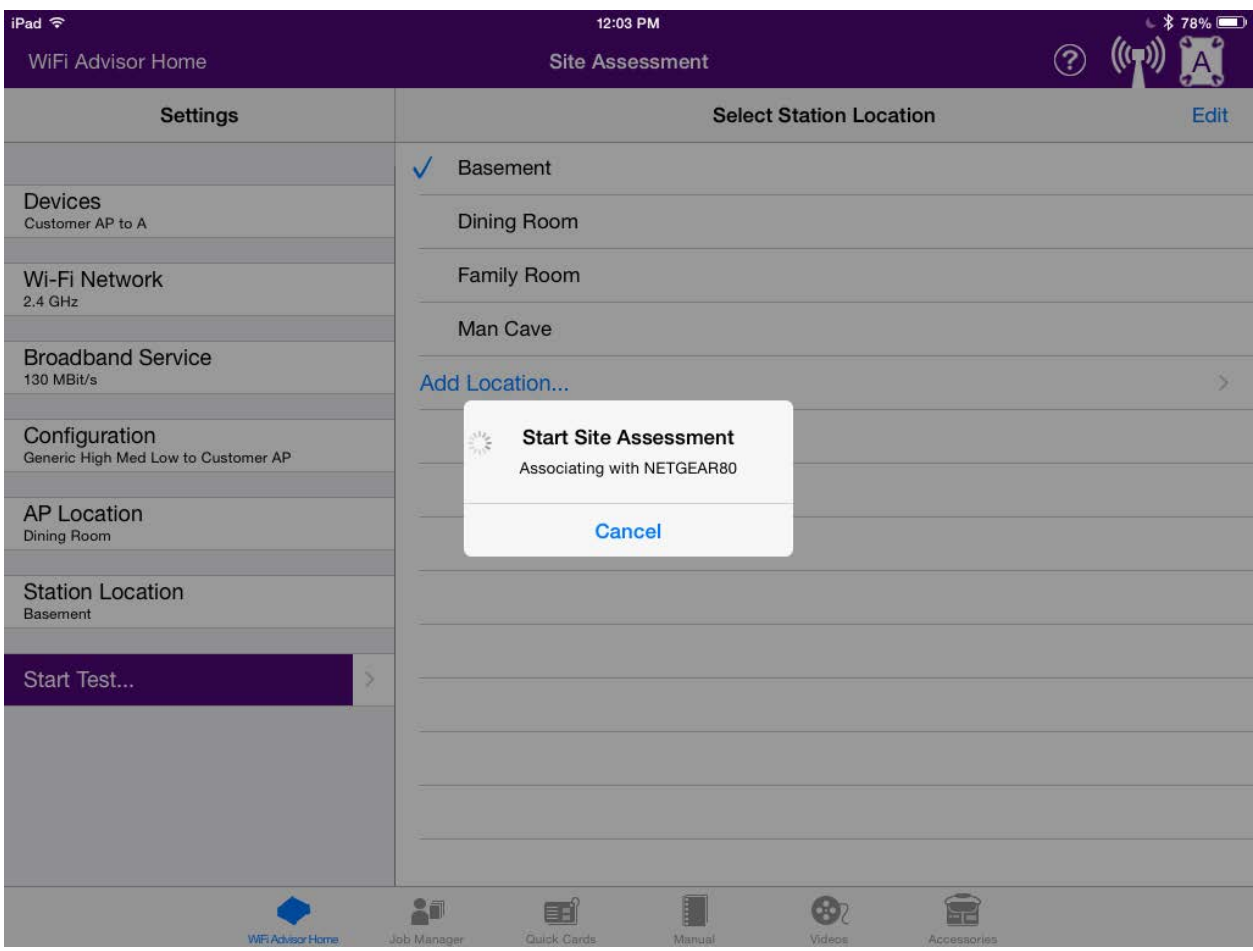

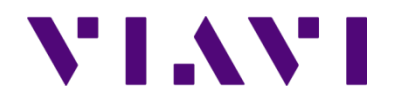

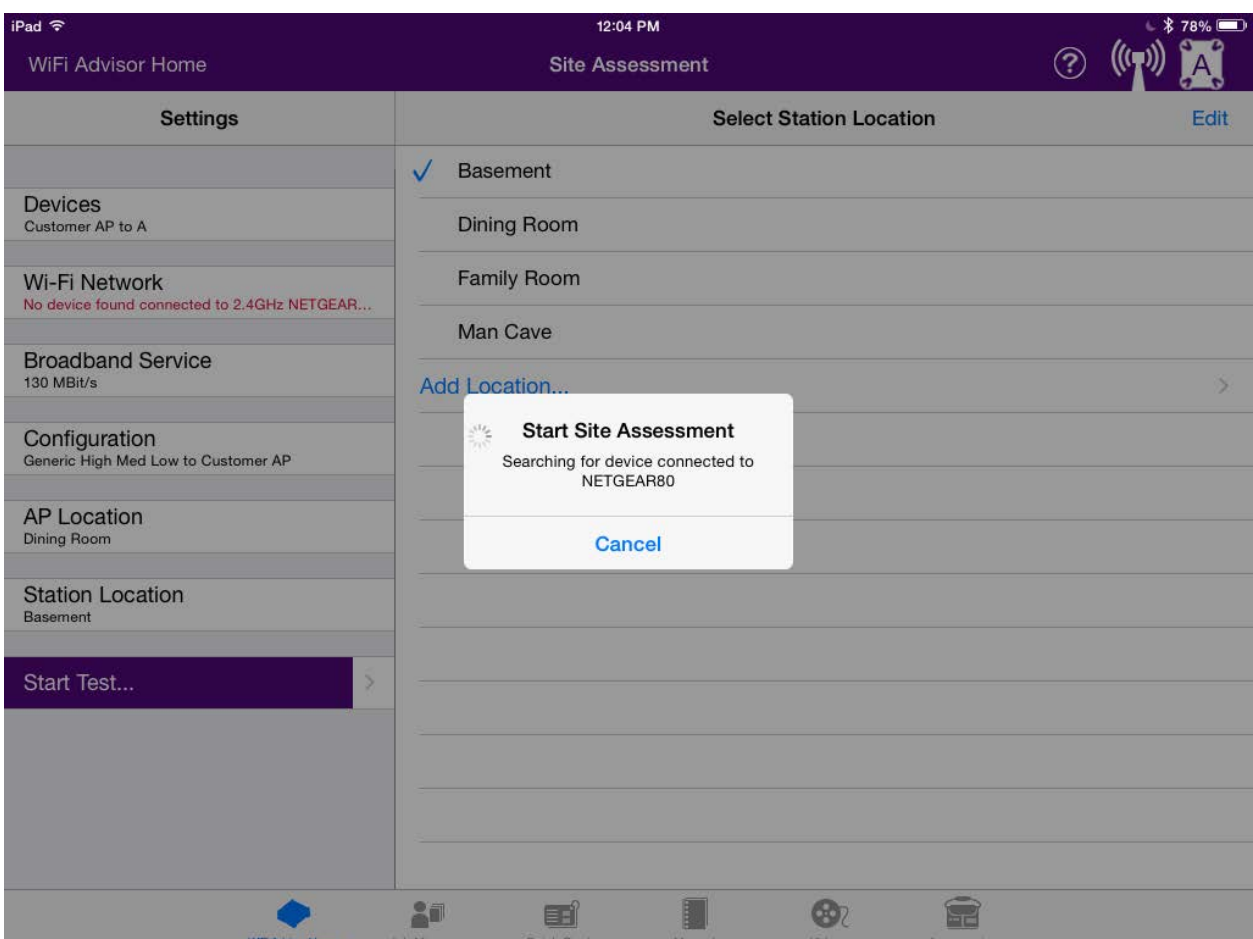

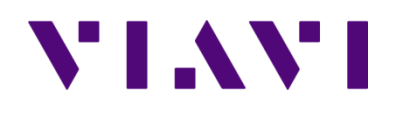

Wifi Advisor Dual Ended Site Assessment using the ONX-580

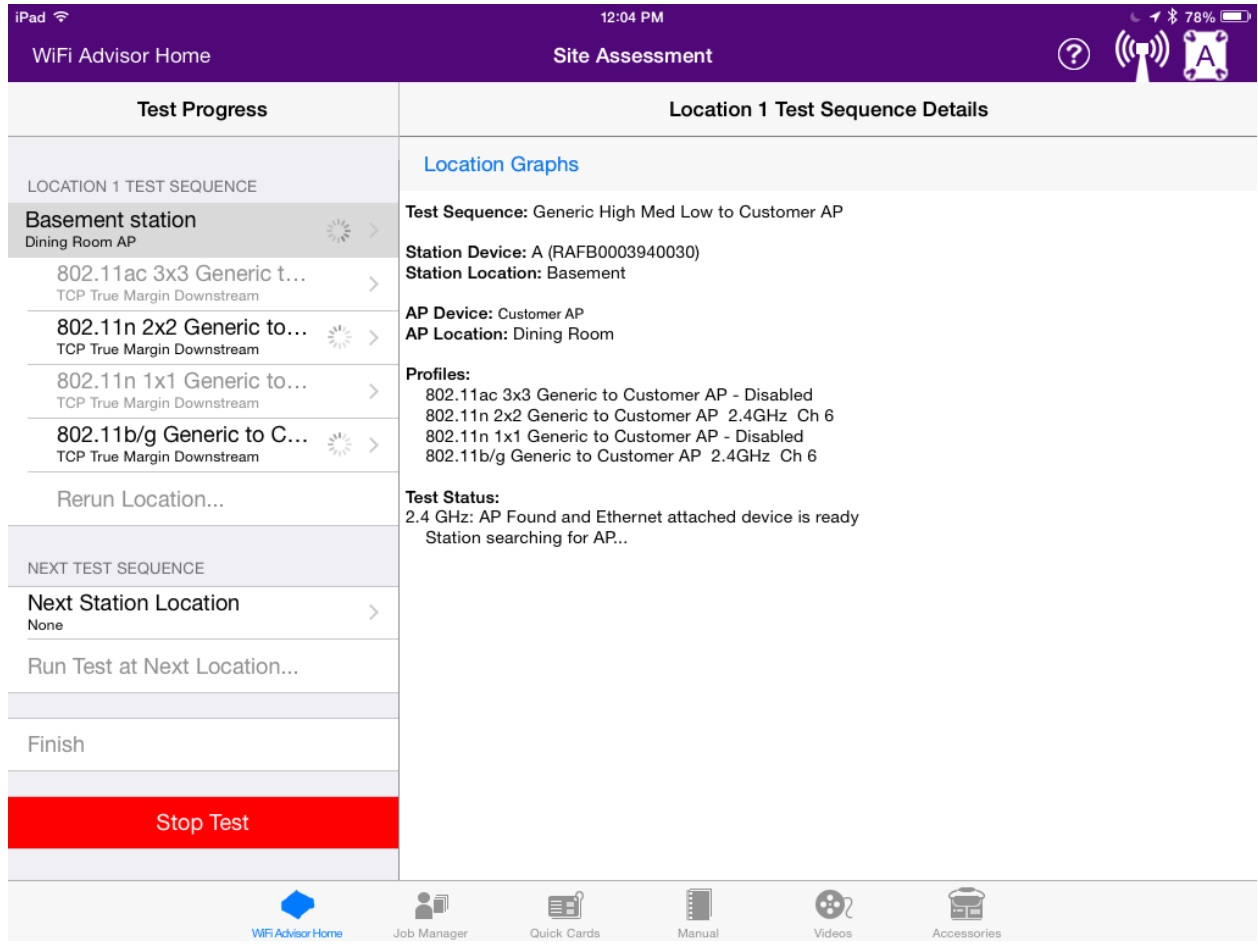

Step 12: Once the test has completed, additional locations can selected if you wish to move the WIFED to another room by using the Next Station Location and Run test at Next Location selections. When all testing is complete you can press FINISH to save the test results. Additional edit fields are displayed to capture job/location information. Once edits have been completed, select to save to an active job if one was previously activated or to save to a new job. Pressing the save to job selection will automatically take you to the Job Manager screen.

NOTE: **Pressing STOP TEST does not save test results.** It merely cancels and backs out of the test. If pressed by accident, the user will be informed that data will not be saved and be given the chance to Cancel or OK.

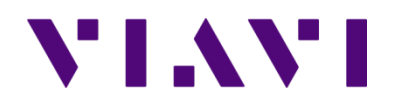

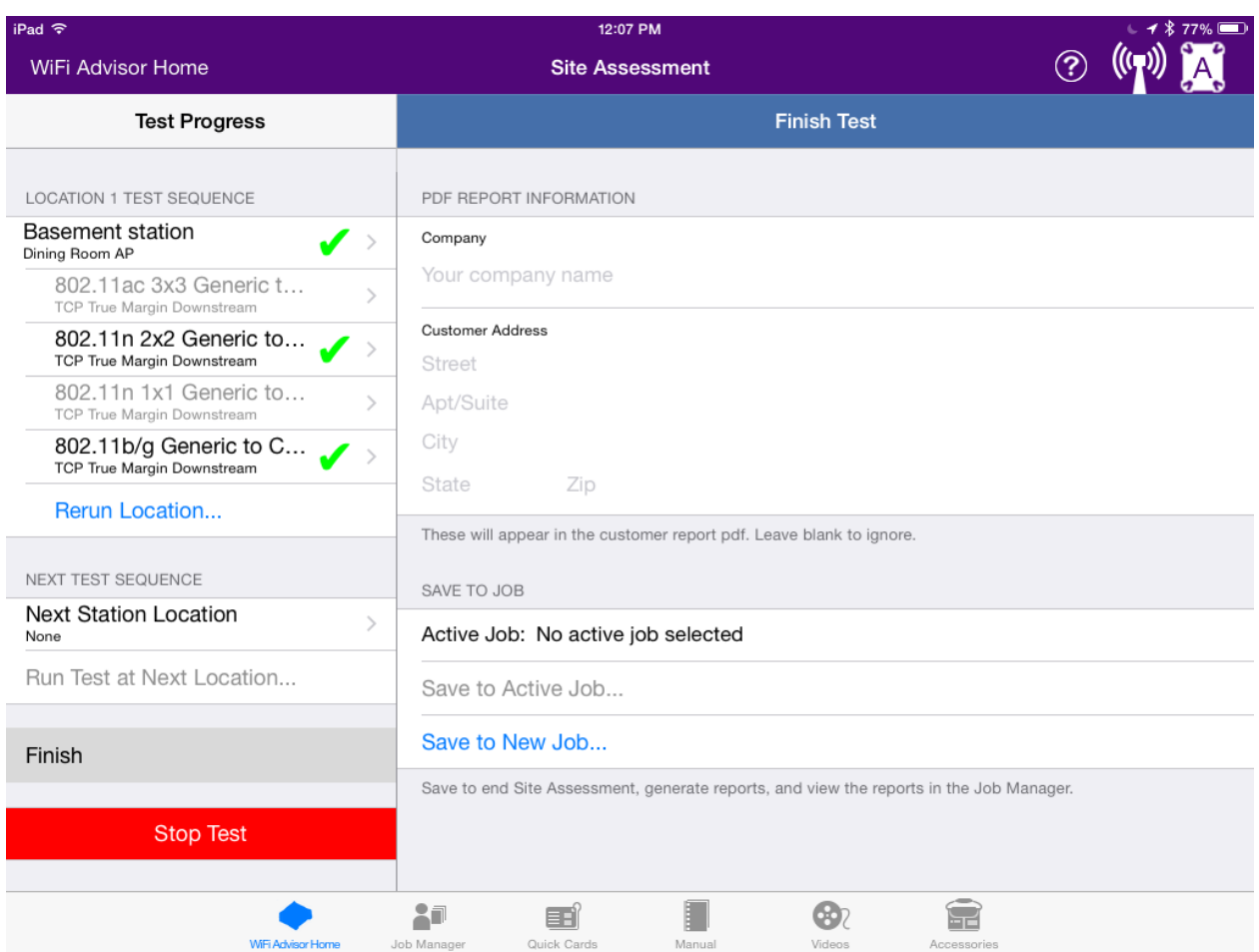

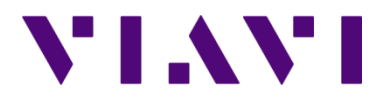

Wifi Advisor Dual Ended Site Assessment using the ONX-580

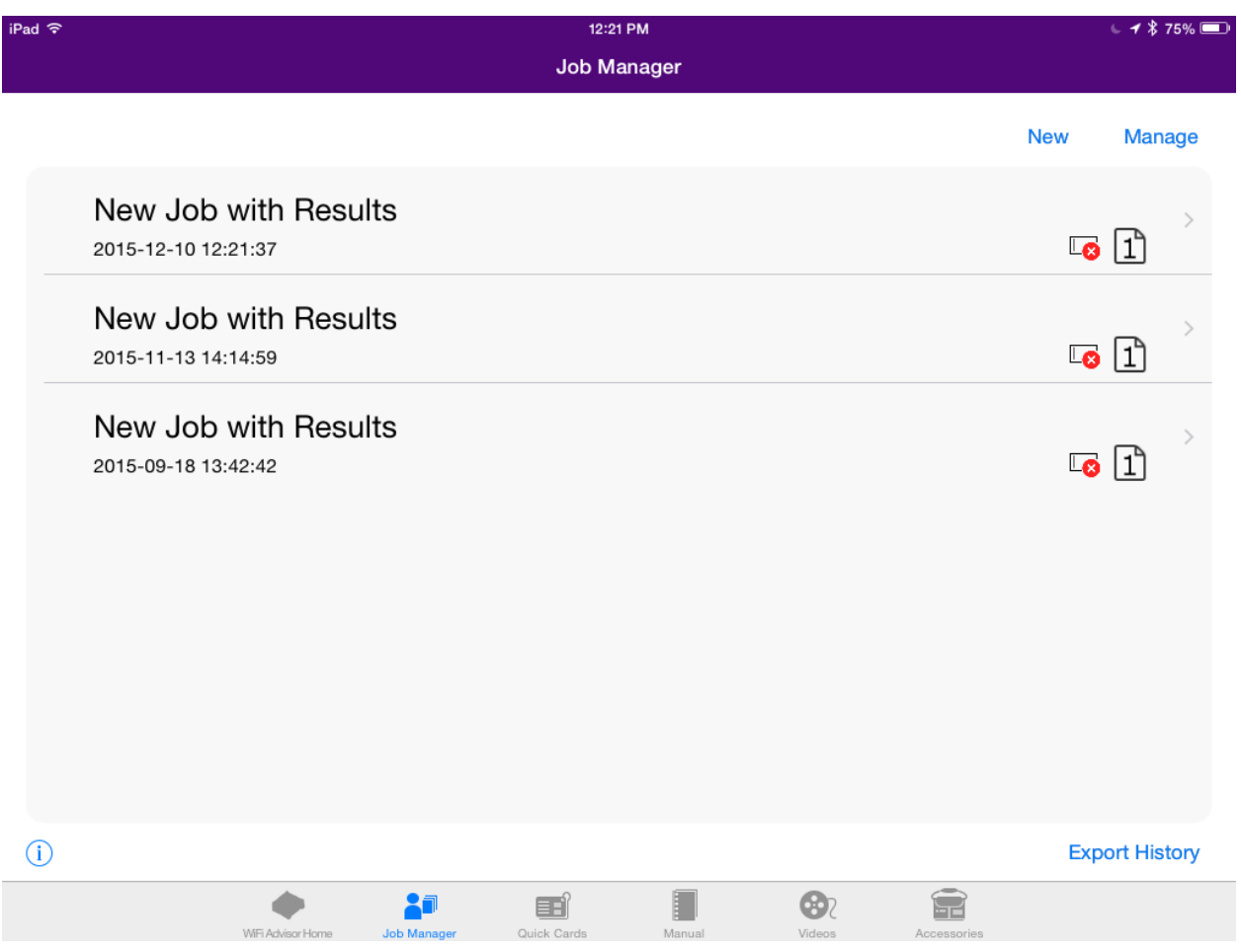

If you wish to view the saved results you can click on the job entry to open the test results. Use the buttons along the bottom of the screen to view the different sections. Swipe up and down, on the IPAD screen, to view the entire report data as most sections have more than one page.

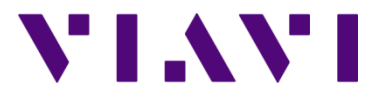

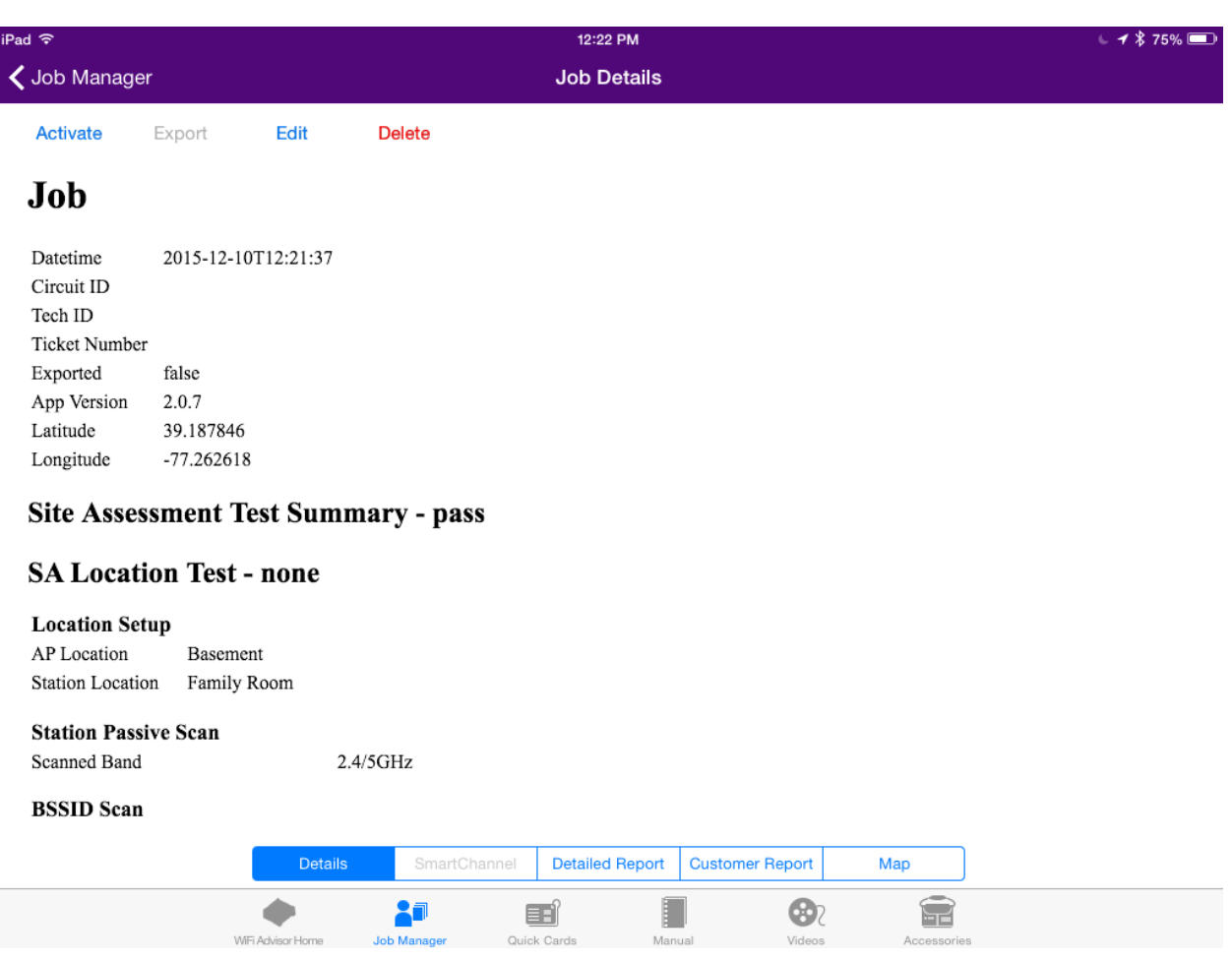

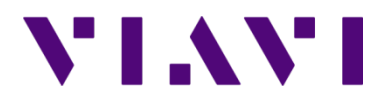

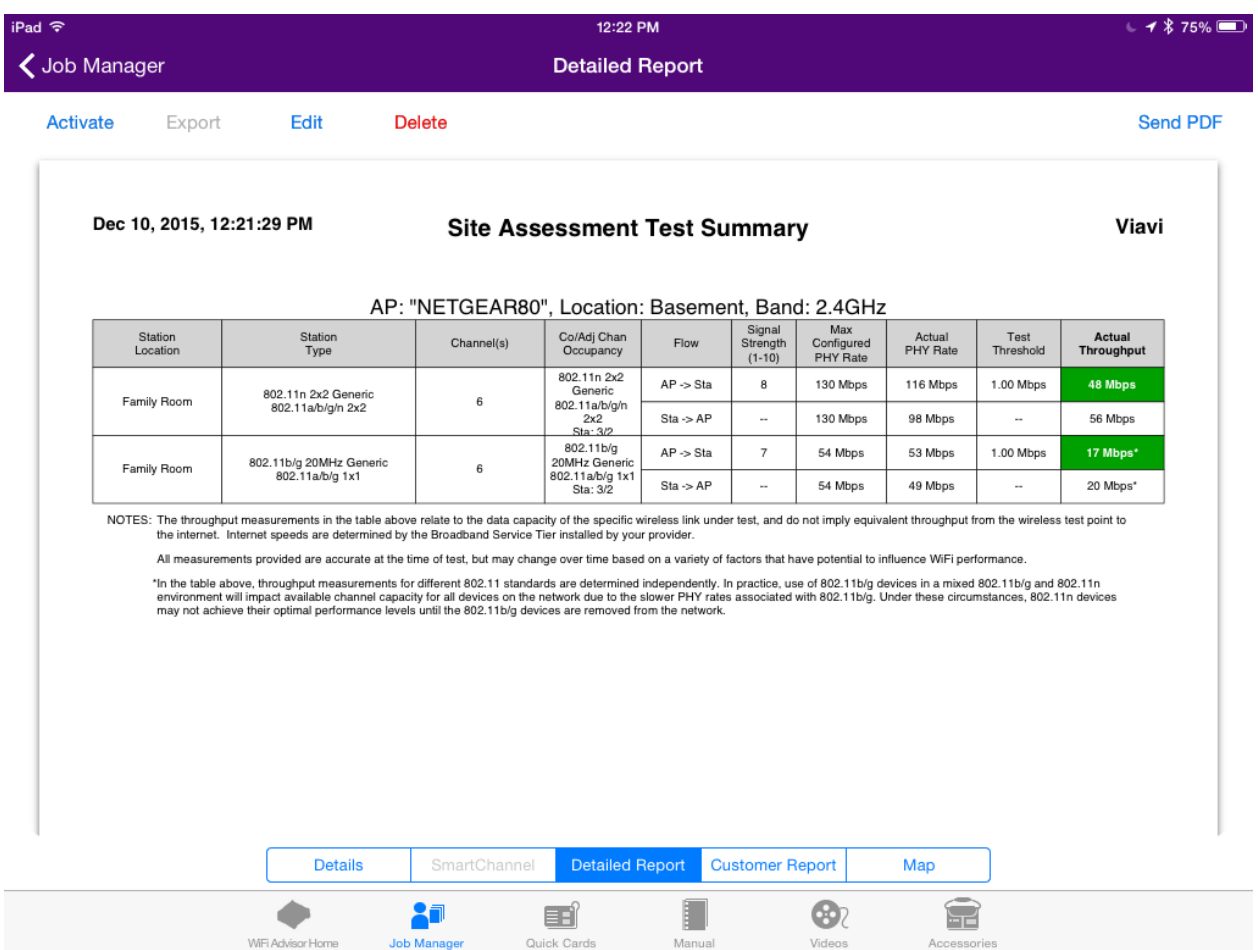

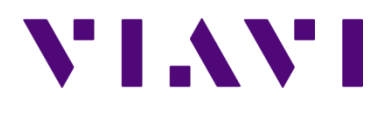

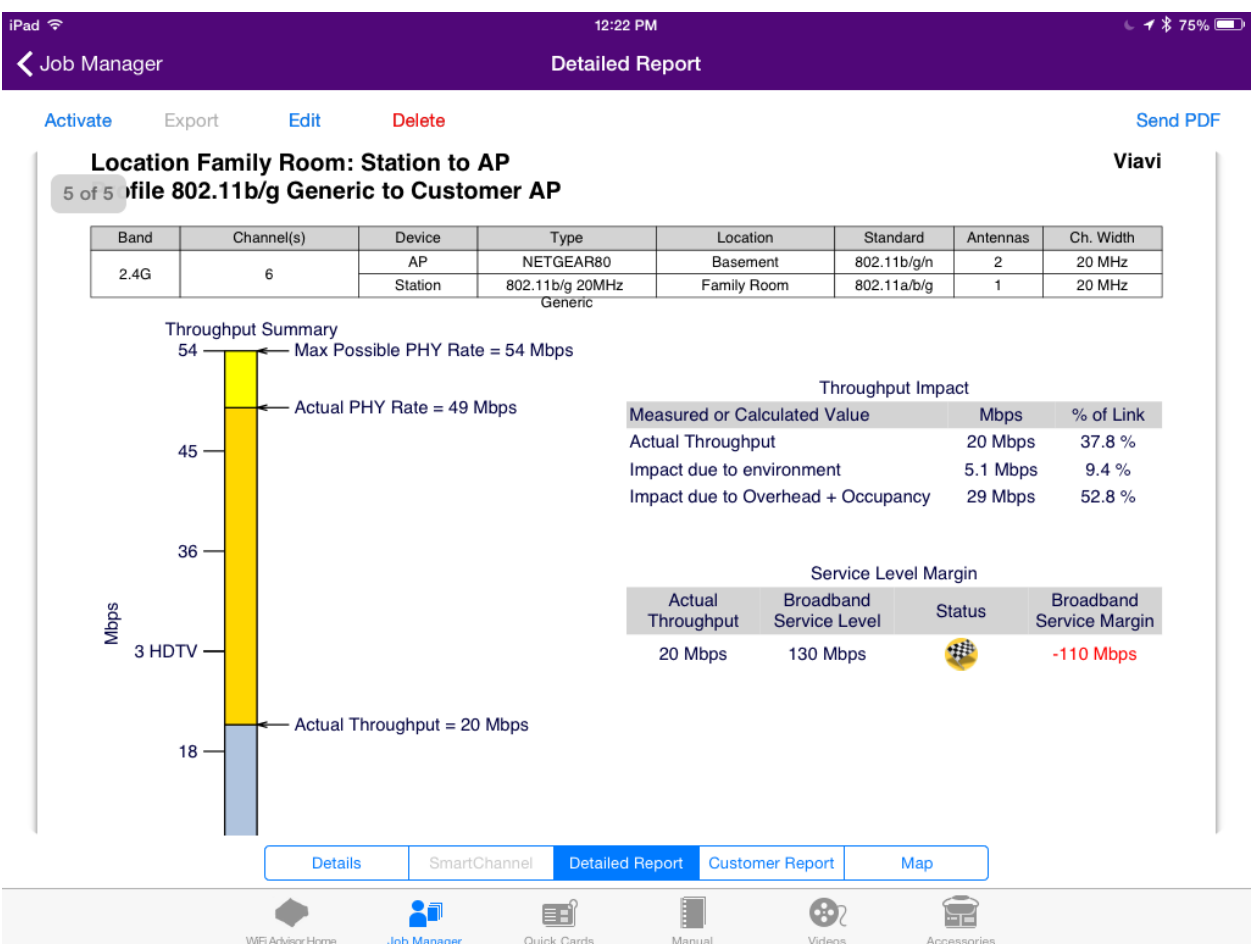

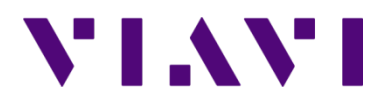

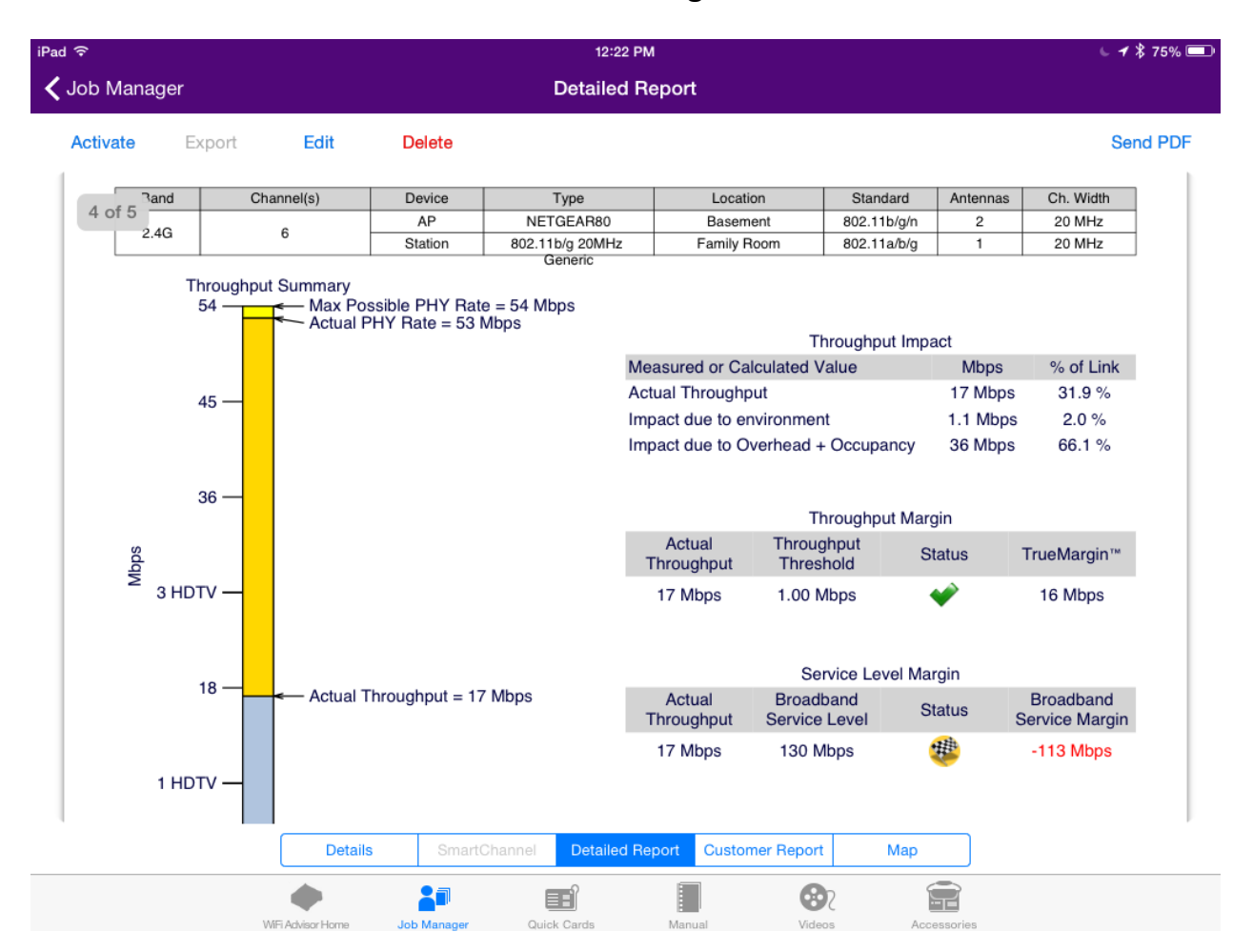

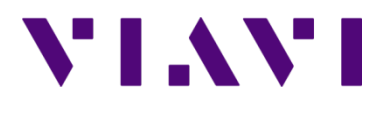

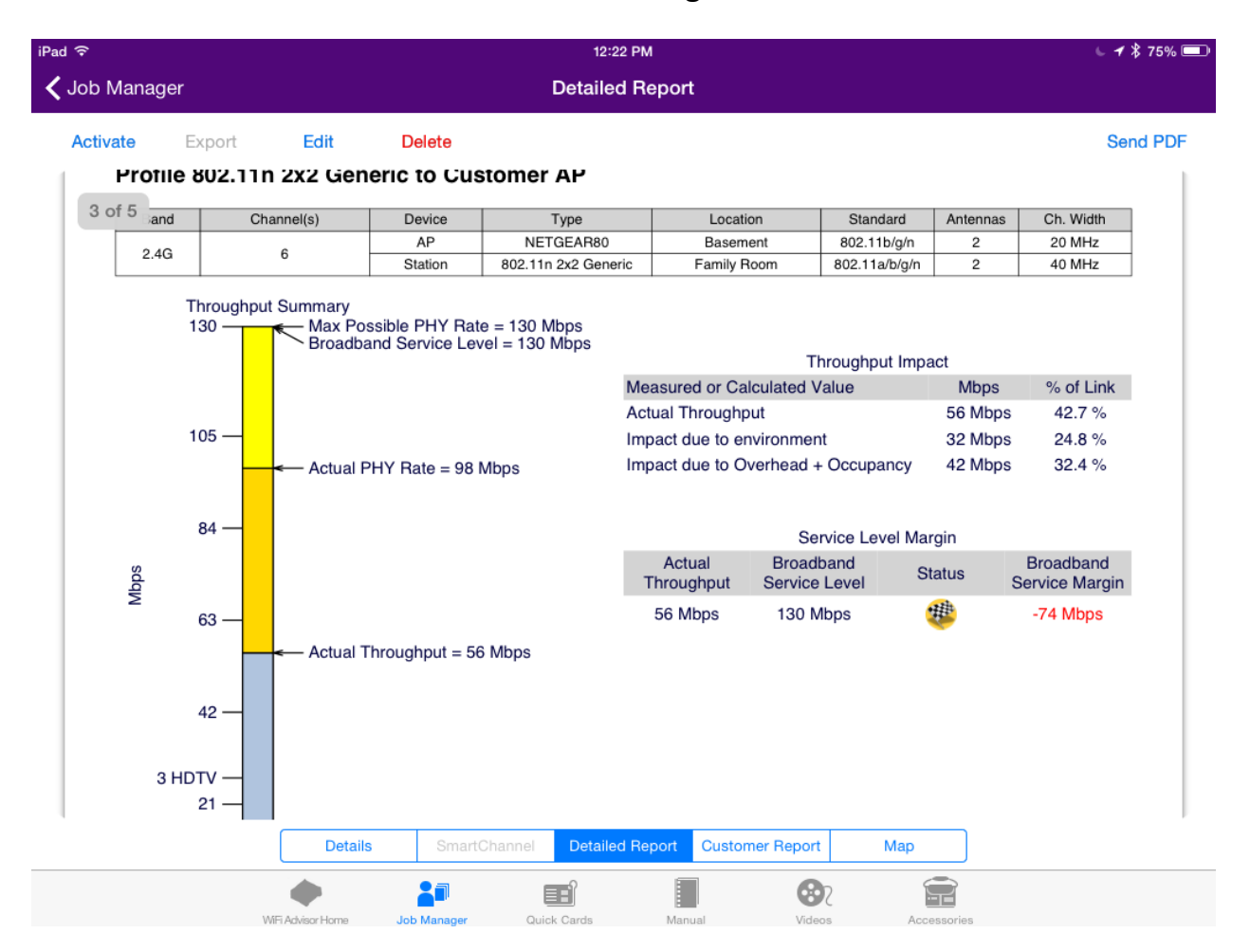

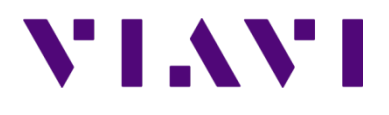

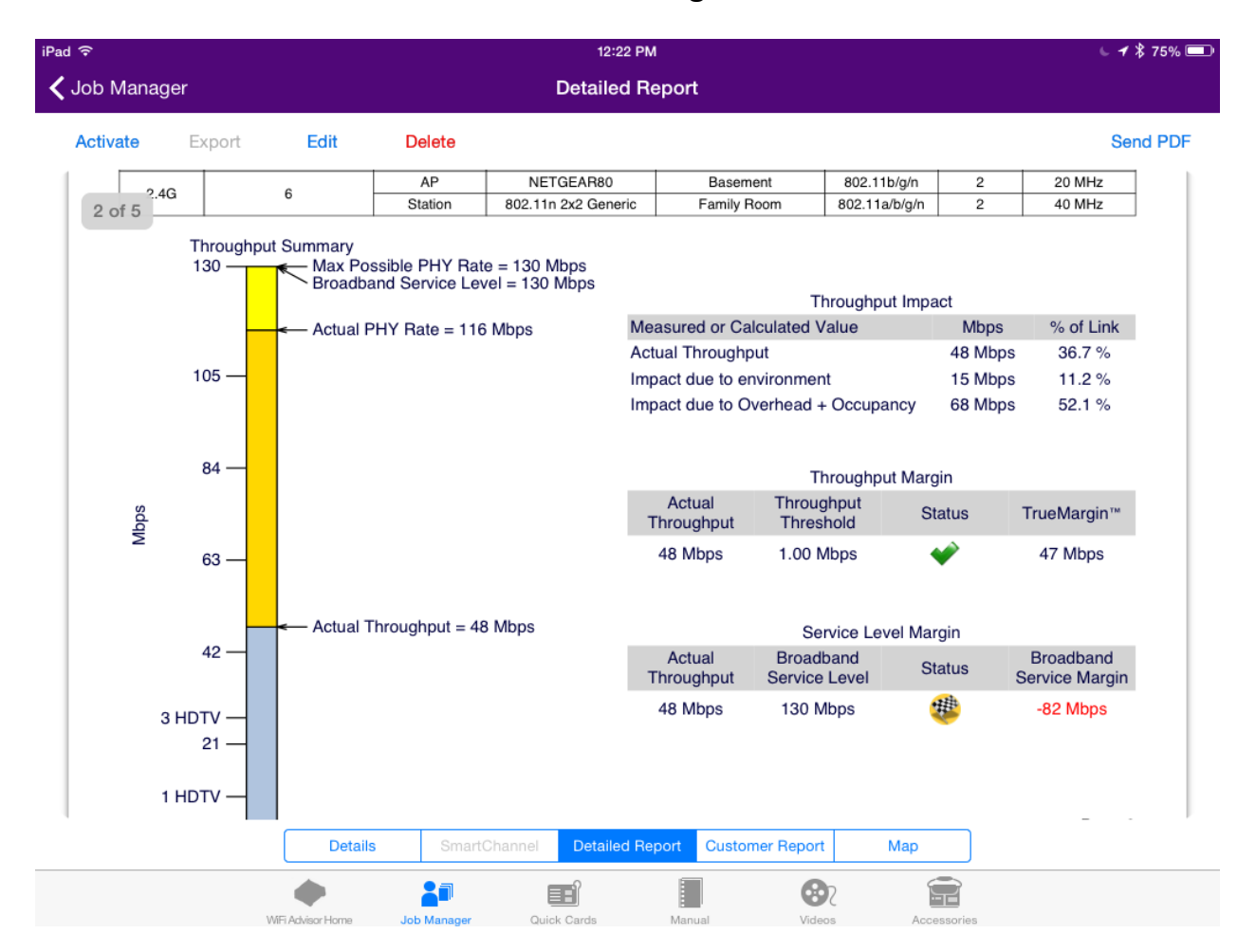

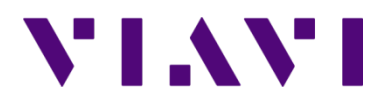

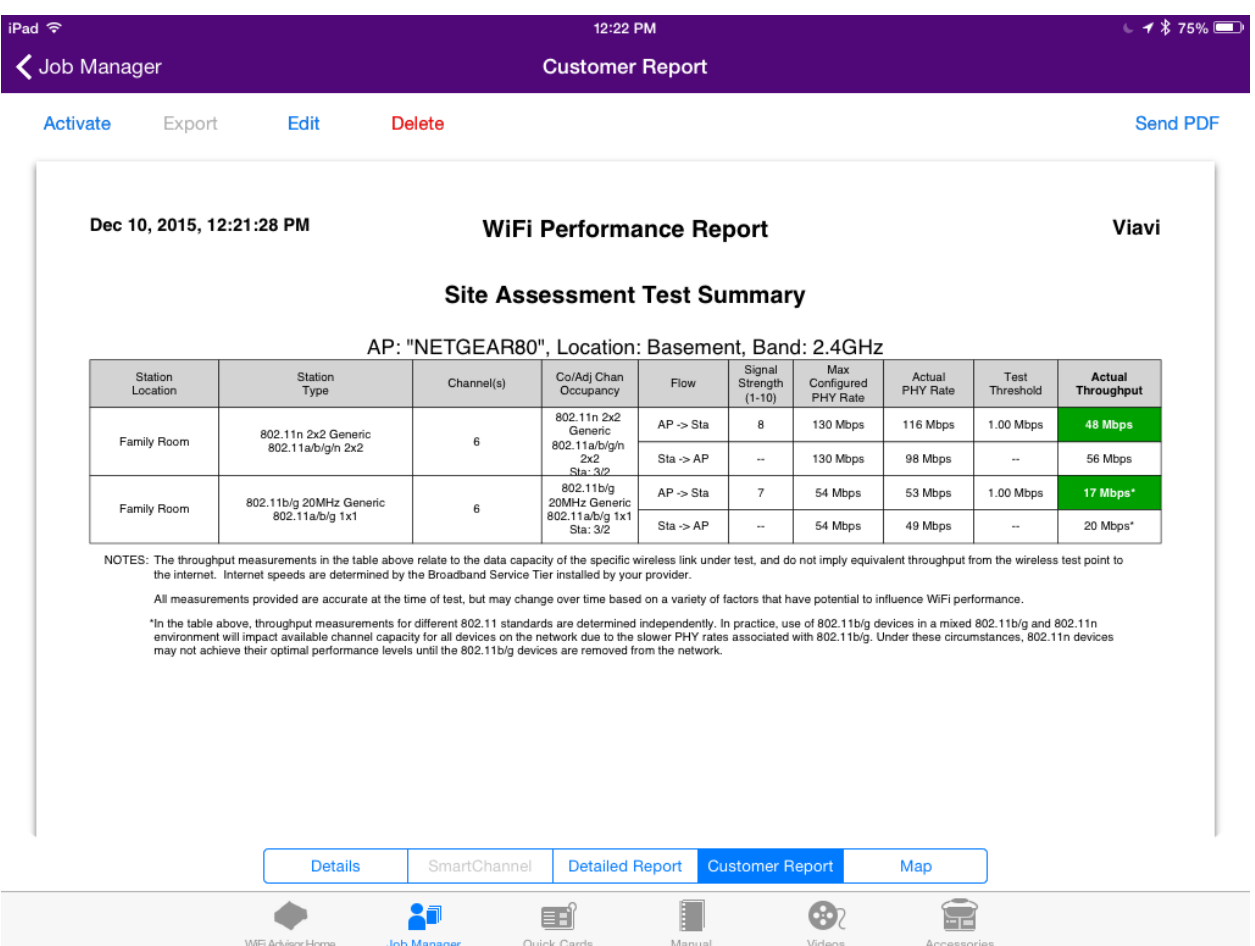

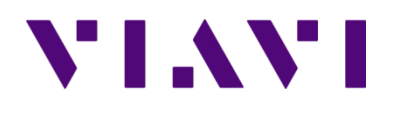

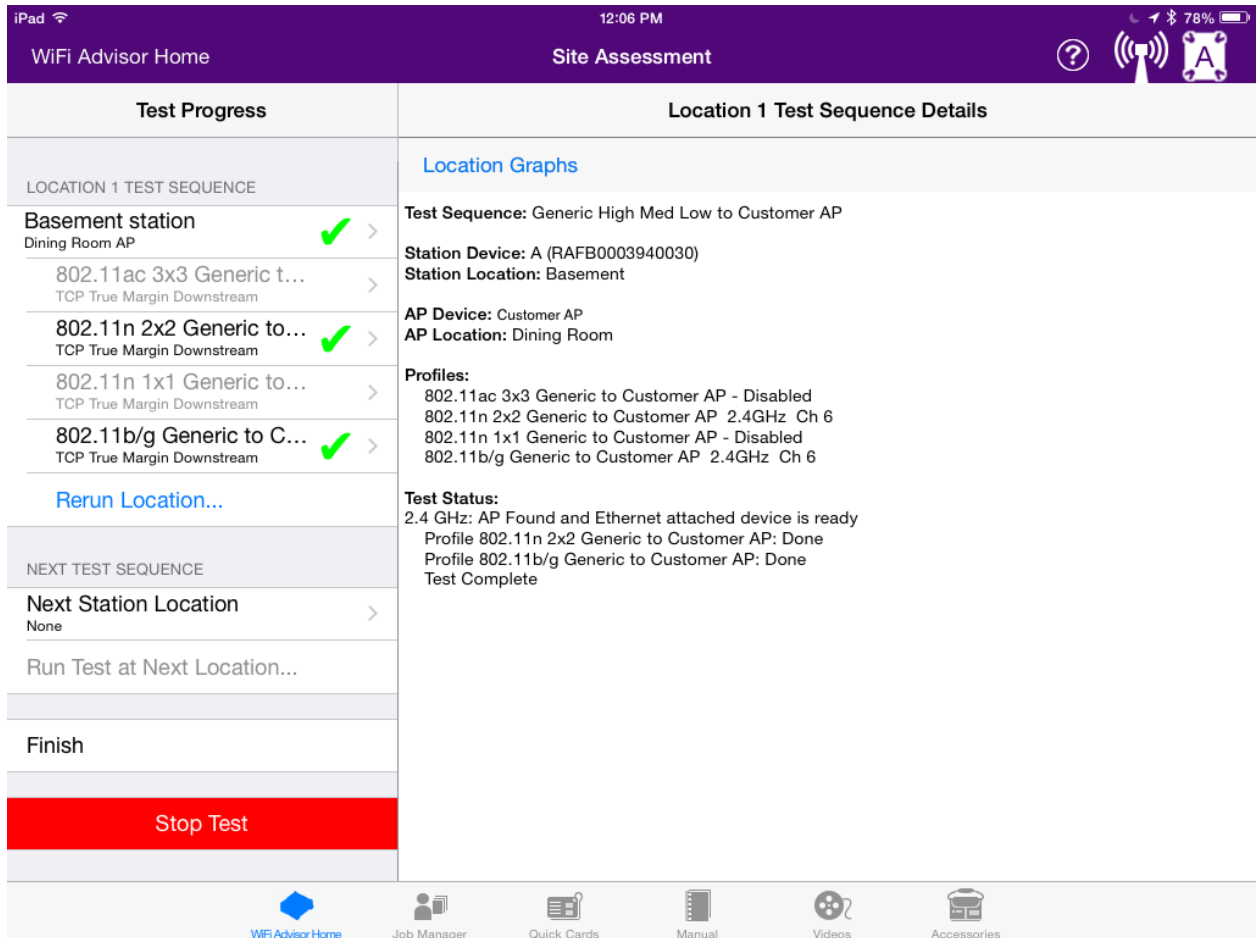